# **Dell S2719DC** Guia do Utilizador

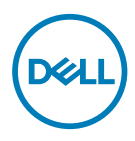

**Modelo do monitor: S2719DC Modelo regulamentar: S2719DCt**

- **NOTA: NOTA indica informação importante que o ajuda a utilizar da melhor forma o computador.**
- **ATENÇÃO: ATENÇÃO indica potenciais danos ao hardware ou perda de dados, se as instruções não forem seguidas.**
- **AVISO: AVISO indica o potencial para danos materiais, lesões pessoais, ou morte.**

**Copyright © 2018-2020 Dell Inc. ou as suas filiais. Todos os direitos reservados.** Dell, EMC e outras marcas comerciais são marcas comerciais de Dell Inc. ou das filiais. As outras marcas comerciais podem ser marcas comerciais dos seus respetivos proprietários.

 $2020 - 11$ 

Rev. A03

# **Índice**

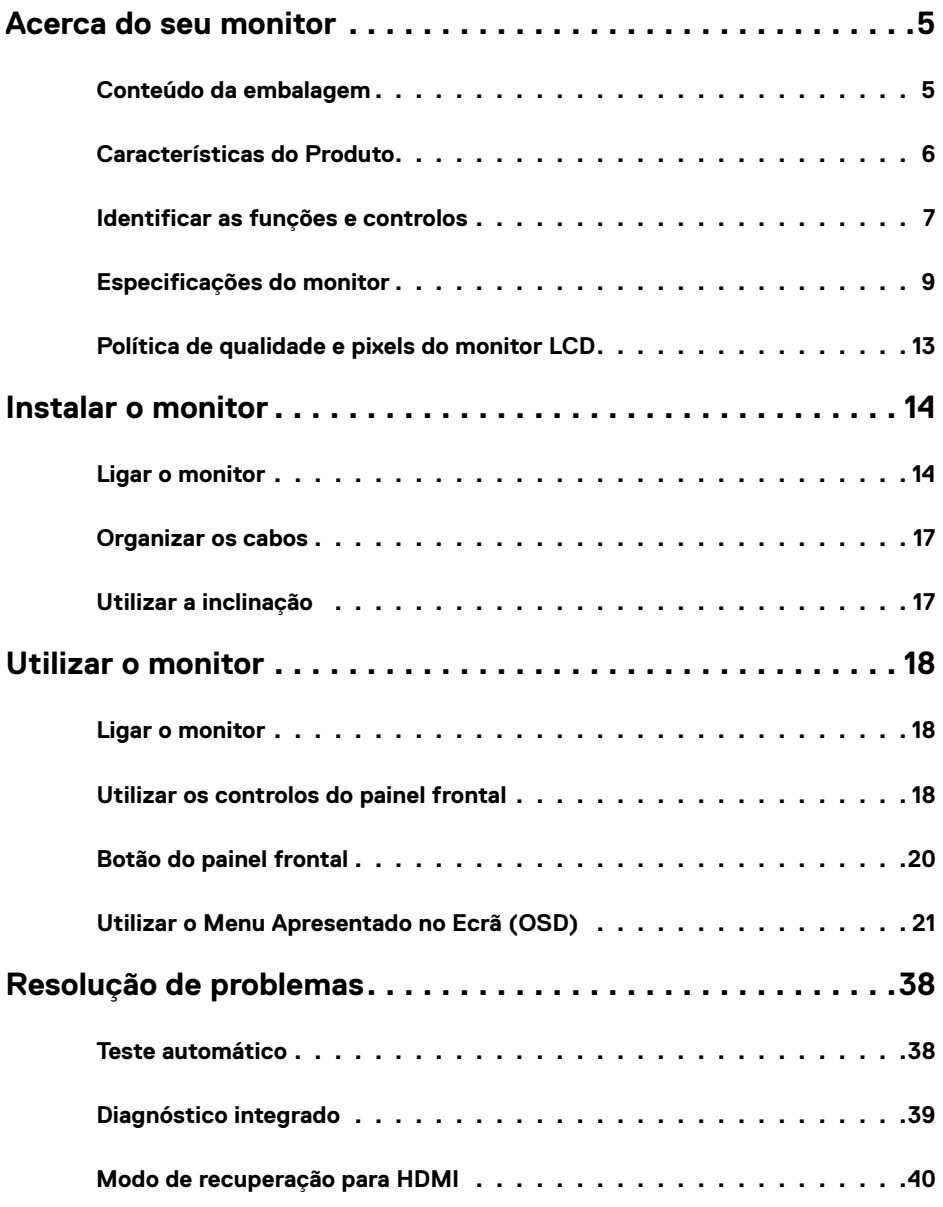

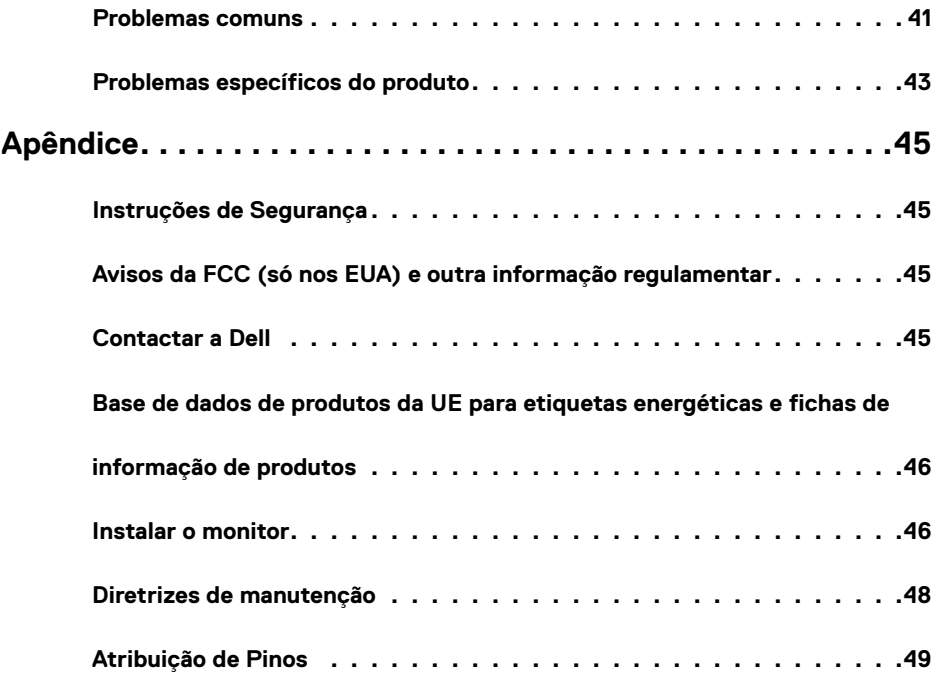

 $(1)$ 

## <span id="page-4-0"></span>**Acerca do seu monitor**

## **Conteúdo da embalagem**

O seu monitor é enviado com os componentes indicados na tabela. Certifique-se de que recebeu todos os componentes e consulte [Contactar a Dell](#page-44-1) , se houver algum em falta.

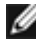

**NOTA:** Alguns componentes podem ser opcionais e não ser incluídos junto com o monitor. Algumas funcionalidades podem não estar disponíveis em alguns países.

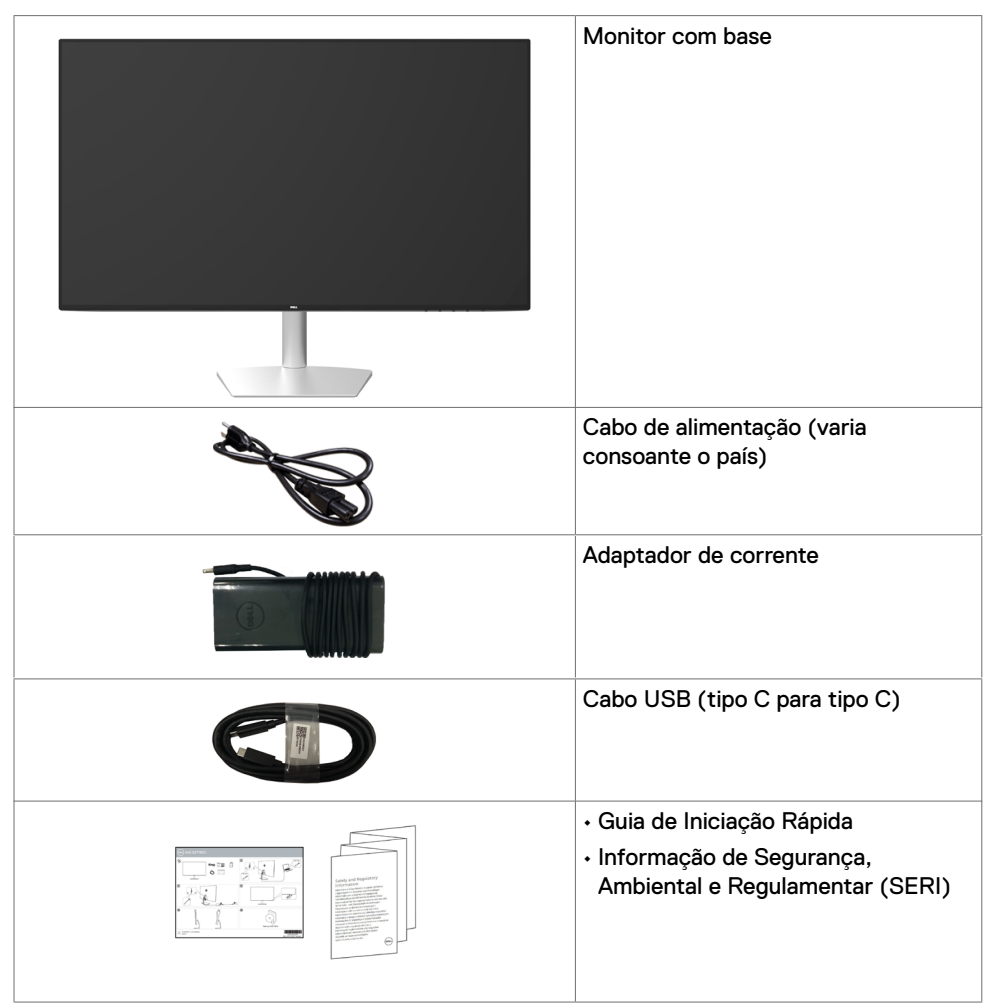

**D**&LI

## <span id="page-5-0"></span>**Características do Produto**

O monitor **Dell S2719DC** tem uma matriz ativa, transístor de película fina (TFT), ecrã de cristais líquidos (LCD) e retroiluminação por LED. As características do monitor incluem:

- Monitor com área visível de 68,47 cm (medida na diagonal).
- Resolução de 2560 x 1440 com visualização em ecrã inteiro para resoluções inferiores.
- Rácio de contraste mega dinâmico (8000000:1).
- Ângulos de visualização amplos, com uma vasta gama de cores.
- Capacidade de ajuste da inclinação.
- Porta USB única (tipo C) para fornecer energia a um computador portátil compatível, enquanto recebe o sinal de vídeo e os dados USB.
- Capacidade plug-and-play, se compatível com o seu computador.
- Minimiza o desconforto ocular com um ecrã sem cintilação.
- Os possíveis efeitos a longo prazo da emissão de luz azul pelo monitor poderá provocar danos oculares, incluindo fadiga ocular ou tensão ocular digital. A funcionalidade ComfortView visa reduzir a quantidade de luz azul emitida pelo monitor, para otimizar o conforto ocular.
- Grande alcance dinâmico adaptado e apropriado para a utilização em monitores.
- Suporta a tecnologia AMD FreeSync.
- Ajustes de On-Screen Display (OSD), para mais fácil configuração e otimização do ecrã.
- Com teor reduzido de CFR/BFR/PVC (As placas de circuitos são feitas em laminados sem CFR/BFR/PVC).
- Monitor com a certificação TCO.
- Conforme à norma RoHS.
- Vidro sem arsénio e mercúrio, apenas no painel.
- ≤ 0.3 W em Modo de Suspensão.

**D**&LI

## <span id="page-6-0"></span>**Identificar as funções e controlos**

## **Vista frontal**

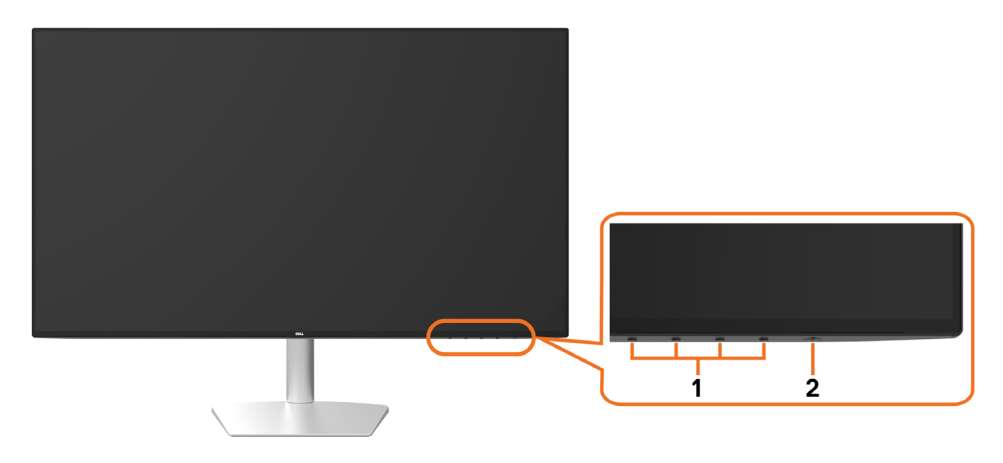

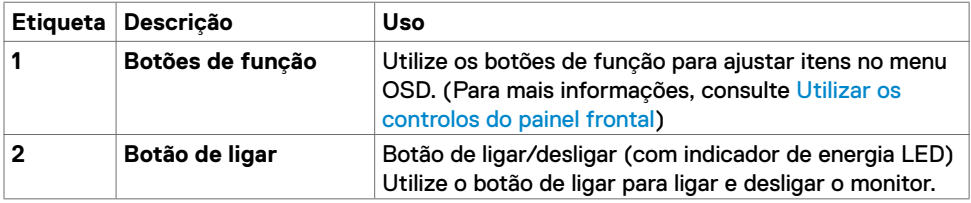

**Acerca do seu monitor | 7**

DELL

## **Vista traseira e inferior**

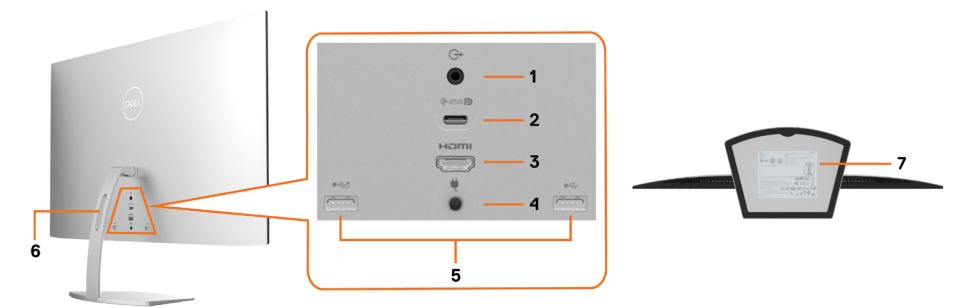

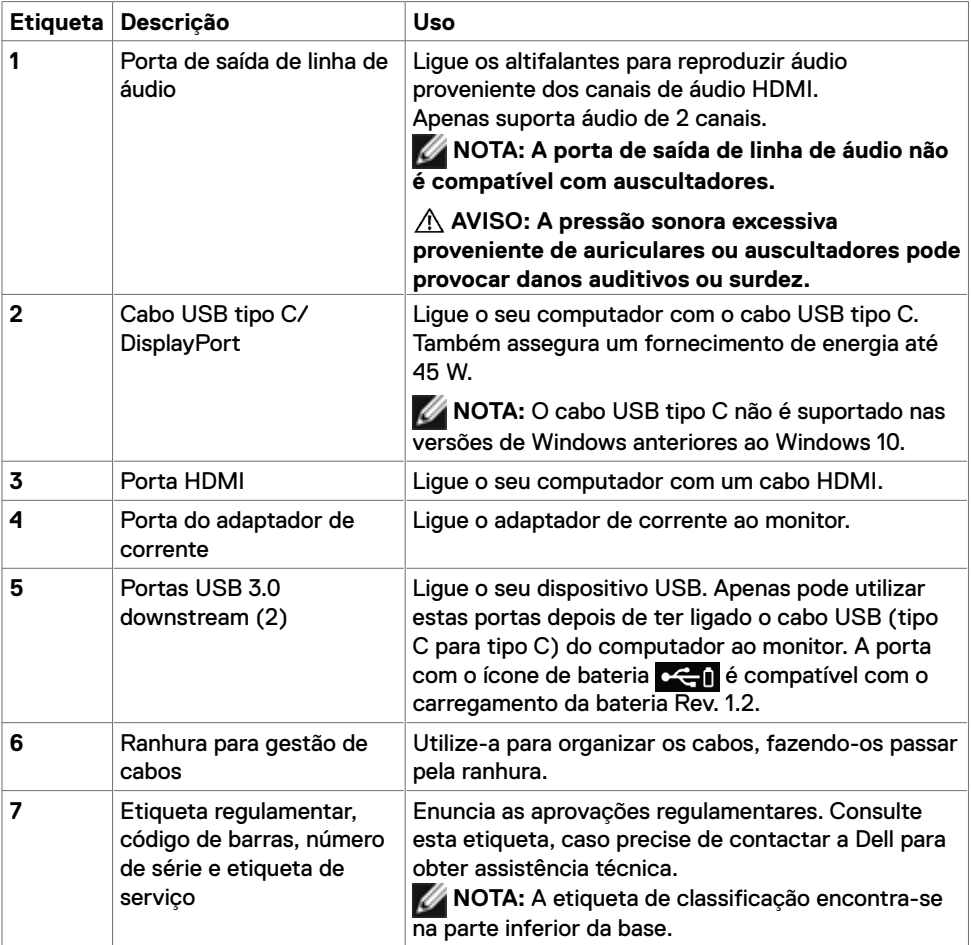

## <span id="page-8-1"></span><span id="page-8-0"></span>**Especificações do monitor**

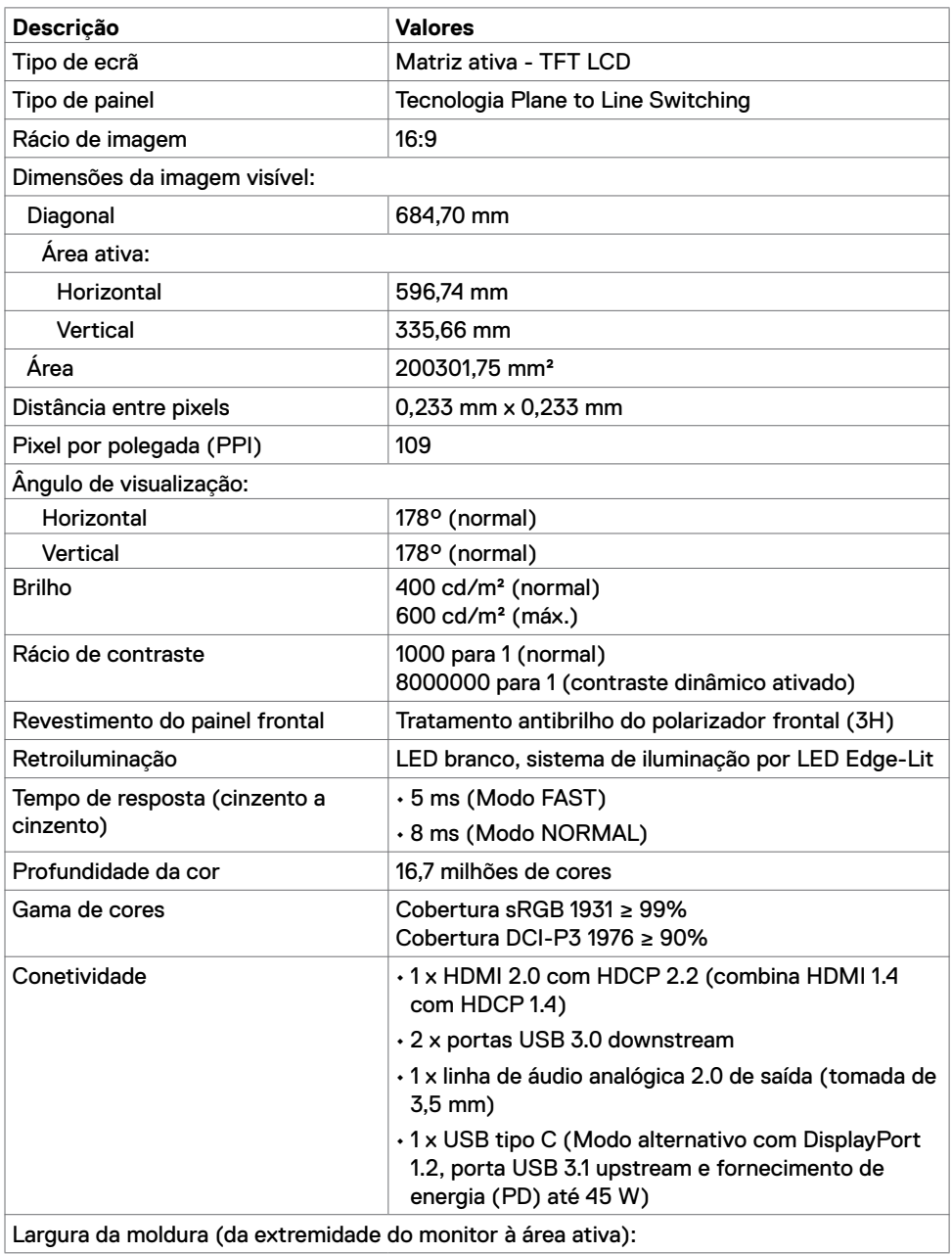

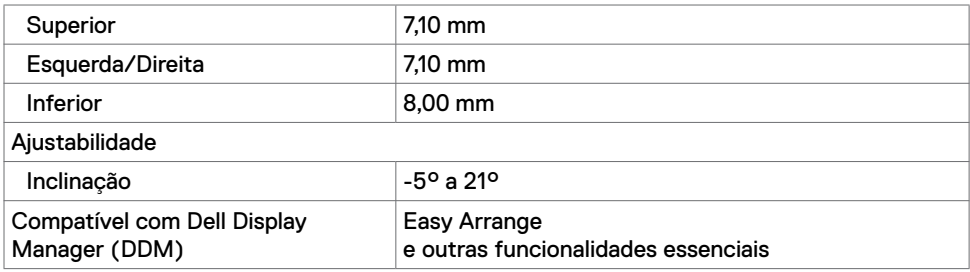

## **Especificações da resolução**

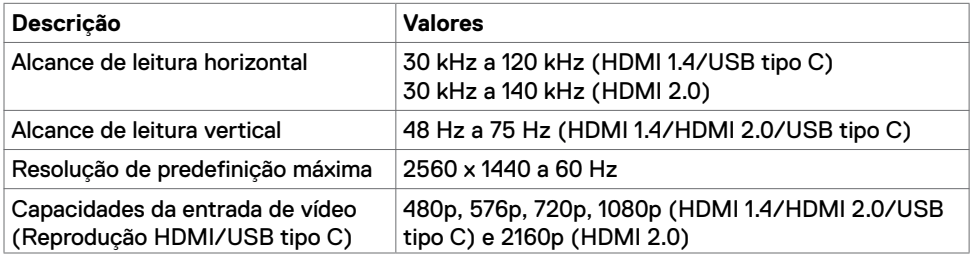

## **Modos de visualização predefinidos**

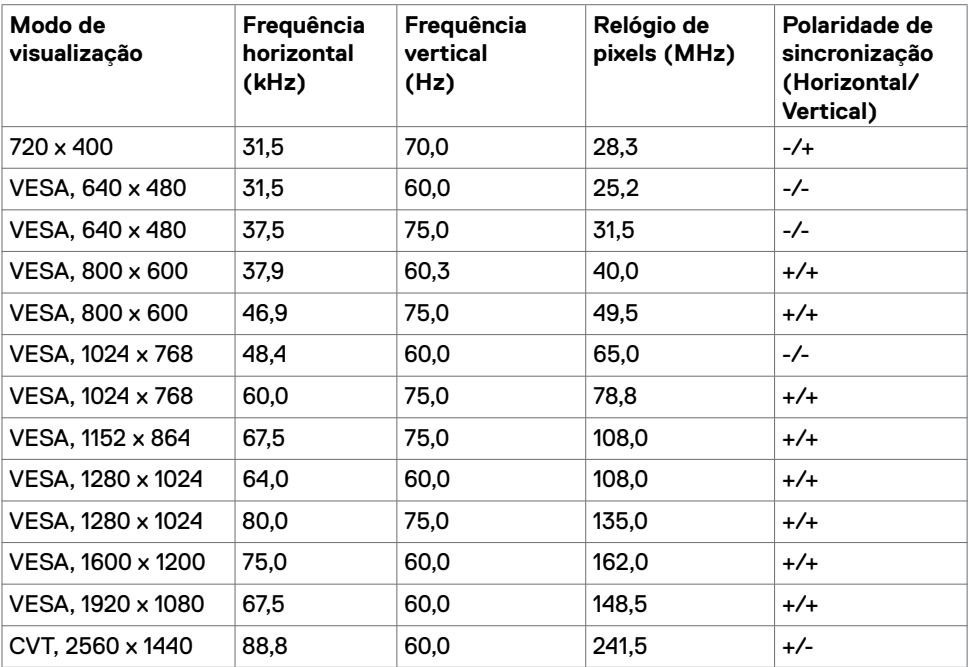

#### **Especificações elétricas**

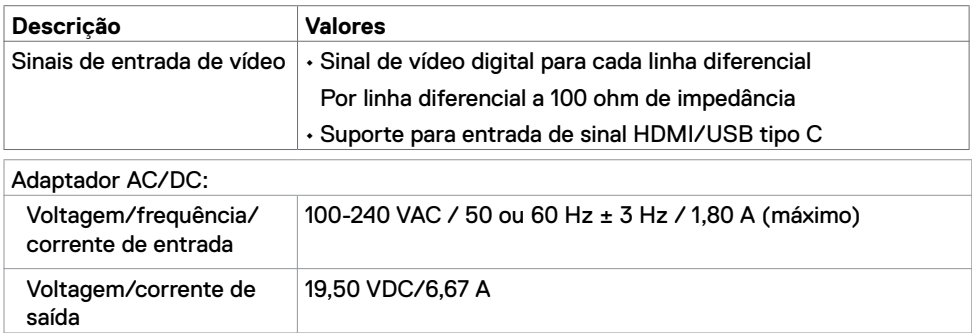

Corrente de arranque Corrente de arranque inicial: 140 A (máx.) A 115 VAC/230 VAC, a especificação mostrada é de primeiro arranque (a frio).

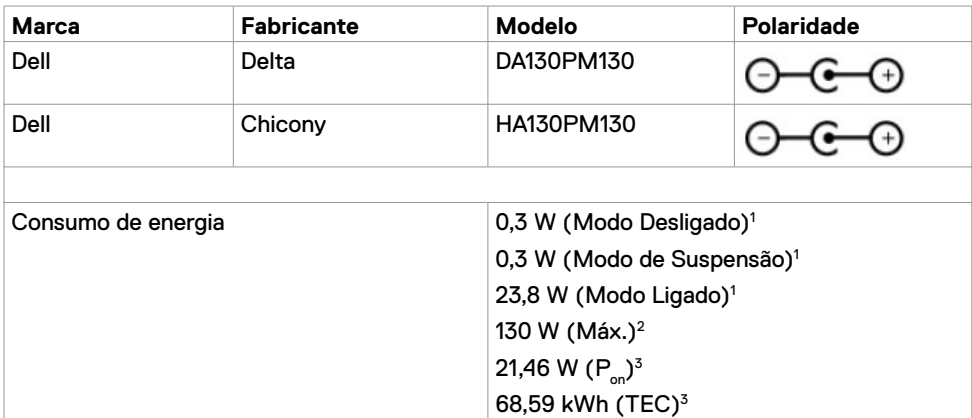

- **<sup>1</sup>** Conforme definido nos regulamentos EU 2019/2021 e EU 2019/2013.
- **<sup>2</sup>** MDefinição de brilho e contraste máximos com carga de potência máxima em todas as portas USB.
- <sup>3</sup> P<sub>u</sub>: O consumo de energia do Modo Ligado foi medido com referência ao método de teste Energy Star.

TEC (Consumo total de energia): O consumo total de energia em kWh foi medido com referência ao método de teste Energy Star.

Este documento é apenas informativo e reflete o desempenho em laboratório. O seu produto pode ter um desempenho diferente, dependendo do software, componentes e periféricos utilizados e não existe qualquer obrigação de atualizar estas informações. Por conseguinte, o utilizador não deve basear-se apenas nestas informações para tomar decisões sobre tolerâncias elétricas ou outras. Não é oferecida qualquer garantia expressa ou implícita relativamente à exatidão ou integridade do conteúdo deste documento.

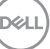

## **Características físicas**

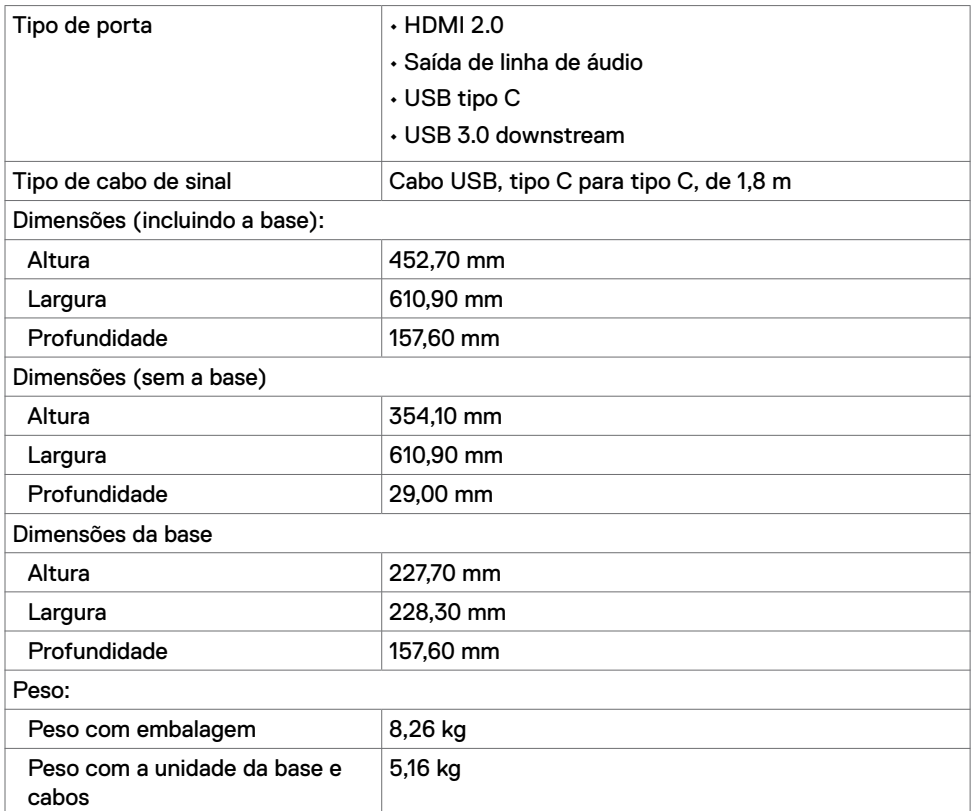

## **Características ambientais**

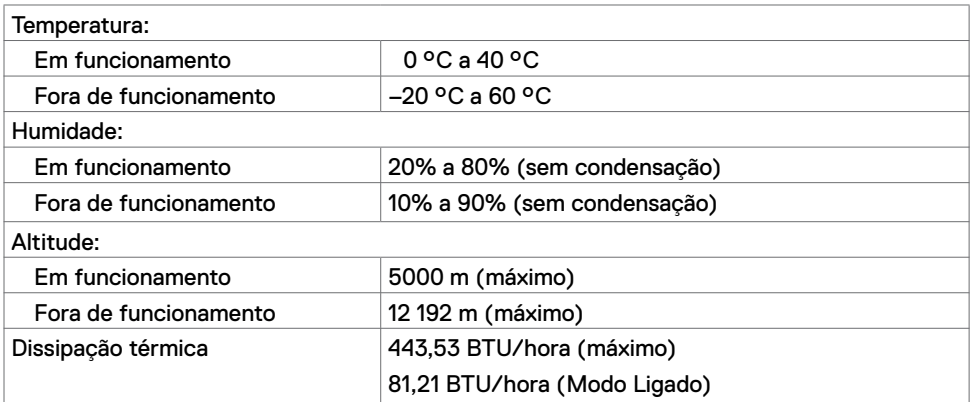

## <span id="page-12-0"></span>**Plug-and-Play**

Pode instalar o monitor em qualquer sistema compatível com plug-and-play. O monitor fornece automaticamente ao computador os seus dados de identificação de visualização expandida (EDID) através dos protocolos do canal de dados de exibição (DDC), para que o computador se possa configurar e otimizar as definições do monitor. A maioria das instalações de monitores são automáticas. Se pretender, pode selecionar definições diferentes. Para mais informações sobre alterar as definições do monitor, consulte [Utilizar o](#page-17-2)  [monitor](#page-17-2).

## **Política de qualidade e pixels do monitor LCD**

Durante o processo de fabrico do monitor é normal que um ou mais pixels se tornem fixos de forma permanente, algo que é difícil de visualizar, mas não afeta a qualidade ou usabilidade do monitor. Para mais informações sobre a Política de Qualidade e Pixels do Monitor LCD, consulte o website de assistência da Dell em: https:/[/www.dell.com/support/monitors.](https://www.dell.com/support/monitors)

DEL

## <span id="page-13-0"></span>**Instalar o monitor**

## <span id="page-13-1"></span>**Ligar o monitor**

**AVISO: Antes de iniciar qualquer um dos procedimentos indicados nesta secção, siga as Instruções de Segurança.**

Para ligar o seu monitor ao computador:

- 1 Desligue o computador.
- 2 Ligue o cabo HDMI/USB tipo C do monitor ao computador.
- 3 Ligue o monitor.
- 4 Selecione a fonte de entrada correta no menu OSD do monitor e ligue o computador.

### **Ligar o cabo HDMI (opcional)**

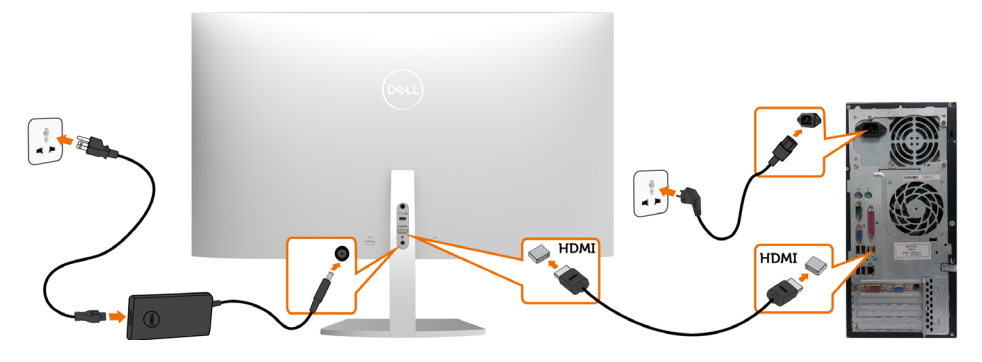

$$
\left(\text{1.1}\right)
$$

## **Ligar o cabo USB (tipo C para tipo C)**

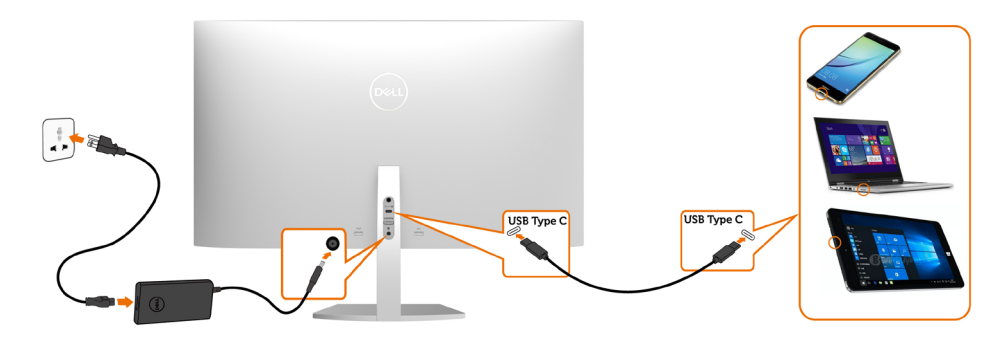

A porta USB tipo C no seu monitor:

- Pode ser utilizada alternativamente como USB tipo C ou DisplayPort 1.2.
- Compatível com USB Power Delivery (PD), com perfis até 45 W.

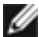

**MOTA:** Independentemente dos requisitos de energia ou consumo energético real do seu computador portátil, ou da duração de energia restante na sua bateria, o monitor Dell S2719DC foi concebido para fornecer ao seu computador portátil até 45 W de energia.

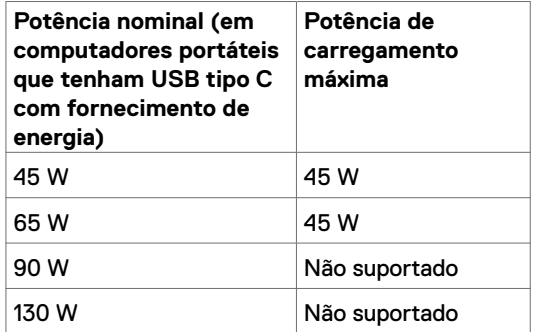

**D**&LI

#### **Requisitos para ver ou reproduzir conteúdo HDR**

#### **Através de Ultra BluRay DVD ou Consolas de Jogos**

Certifique-se de que o leitor de DVD e as consolas de jogos utilizados são compatíveis com HDR (por exemplo, Panasonic DMP-UB900, Microsoft Xbox One S e Sony PS4 Pro). Transfira e instale um controlador de placa gráfica adequado a aplicações informáticas.

#### **Através de um computador que suporte conteúdo HDR**

Certifique-se de que a placa gráfica utilizada é compatível com HDR (compatível com HDMI versão 2.0a HDR) e que o controlador gráfico HDR está instalado. Deve ser utilizada uma aplicação de leitor compatível com HDR, como por exemplo Cyberlink PowerDVD 17, Microsoft Movies e TV app.

Por exemplo, os modelos Dell XPS 8910 e Alienware Aurora R5 incluem as placas gráficas seguintes.

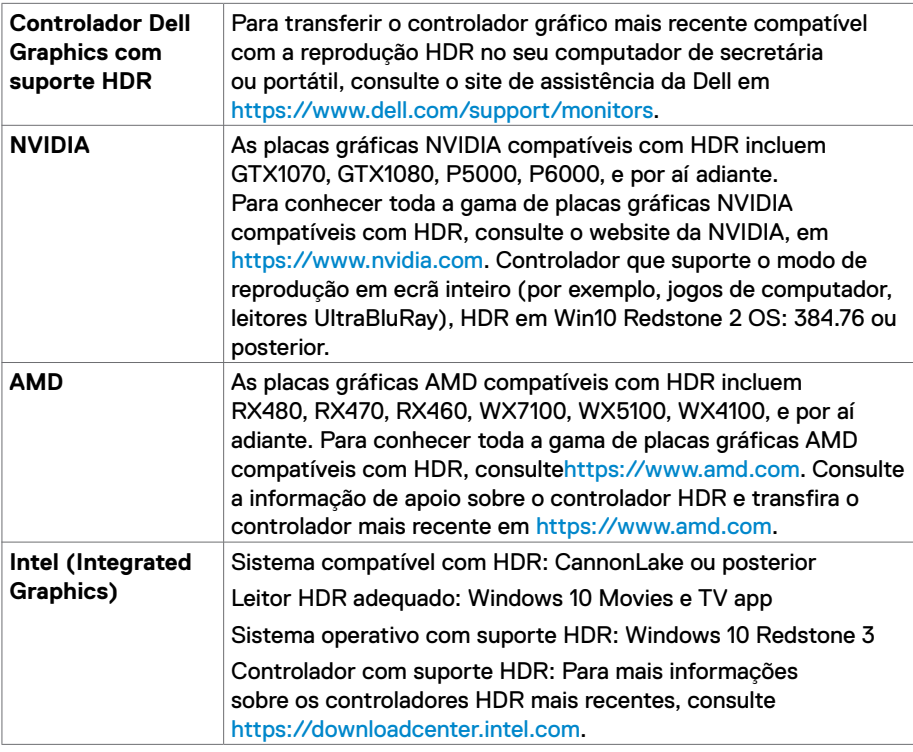

**D**&LI

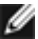

<span id="page-16-0"></span>**NOTA:** A reprodução HDR através do sistema operativo, como por exemplo a reprodução de HDR numa janela do ambiente de trabalho requer Windows 10 Redstone 2 ou posterior, com aplicações de leitor apropriadas, como PowerDVD17. A reprodução de conteúdo protegido requer o software DRM apropriado e/ou hardware como o Microsoft Playready™. Para informação de apoio sobre HDR, consulte o website da Microsoft.

## **Organizar os cabos**

Após ligar todos os cabos necessários ao monitor e ao computador, organize todos os cabos conforme mostrado na imagem. Para mais informações sobre como ligar os cabos, consulte [Ligar o monitor](#page-13-1).

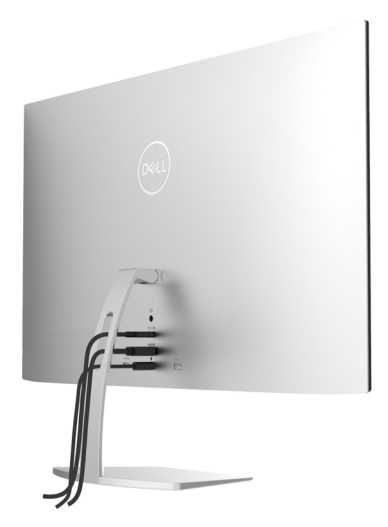

## **Utilizar a inclinação**

Pode inclinar o monitor para obter o ângulo de visualização mais confortável.

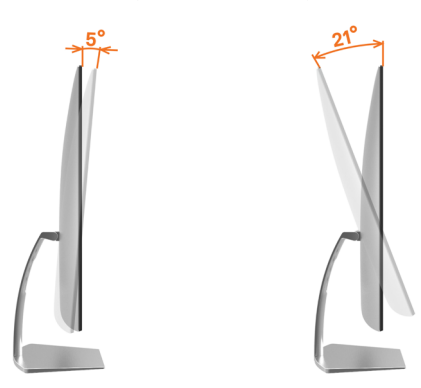

**DEL** 

## <span id="page-17-2"></span><span id="page-17-0"></span>**Utilizar o monitor**

## **Ligar o monitor**

Prima para ligar o monitor.

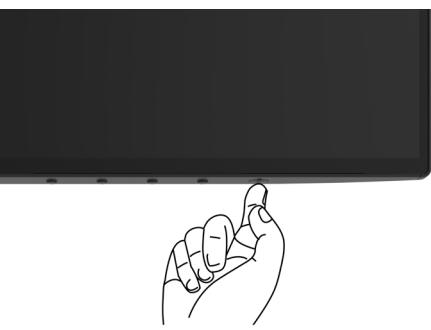

## <span id="page-17-1"></span>**Utilizar os controlos do painel frontal**

Utilize os botões de controlo situados na extremidade inferior do monitor para ajustar as especificações da imagem mostrada. À medida que utiliza estes botões para ajustar os controlos, um OSD mostra os valores numéricos das características, à medida que se alteram.

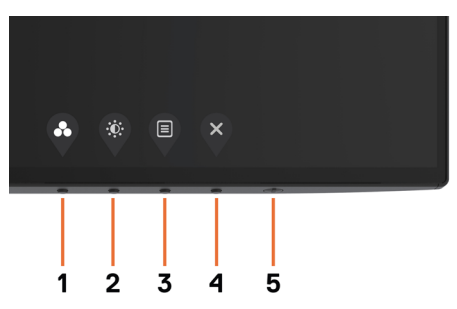

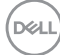

A tabela seguinte descreve os botões do painel frontal.

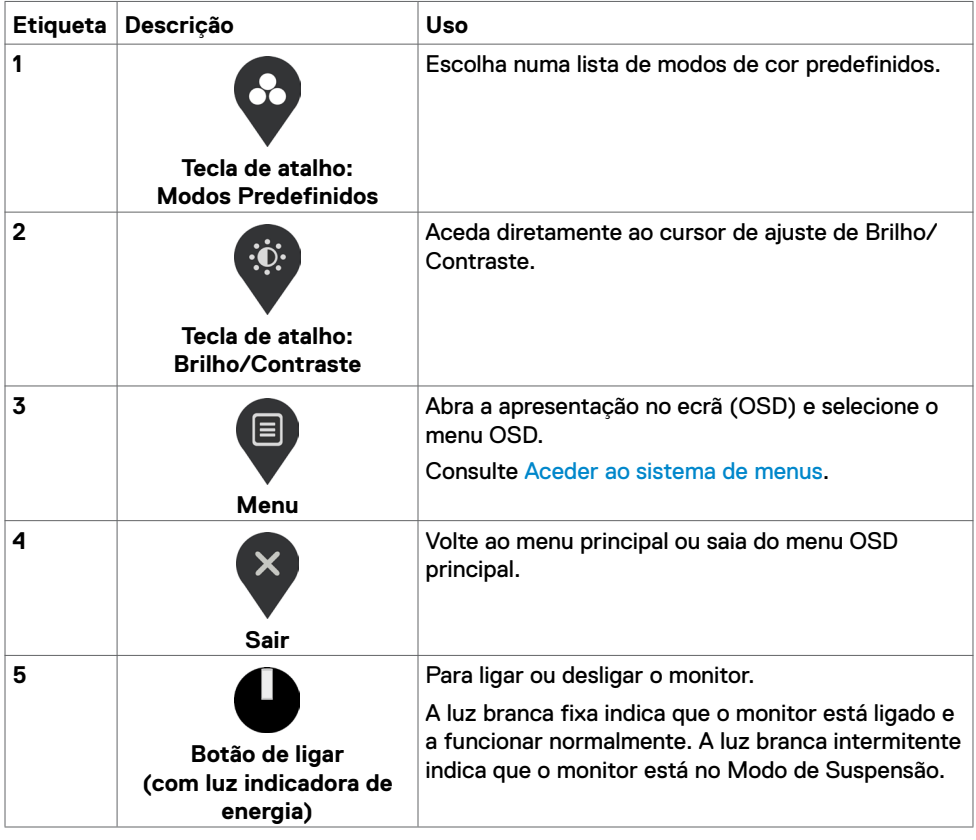

(dell

## <span id="page-19-0"></span>**Botão do painel frontal**

Utilize os botões de controlo situados na extremidade inferior do monitor para ajustar as definições de imagem.

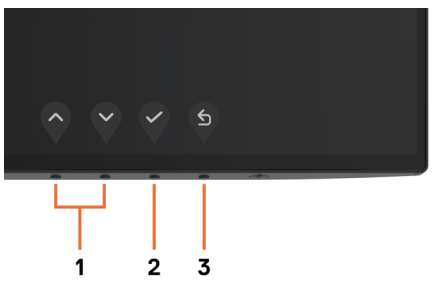

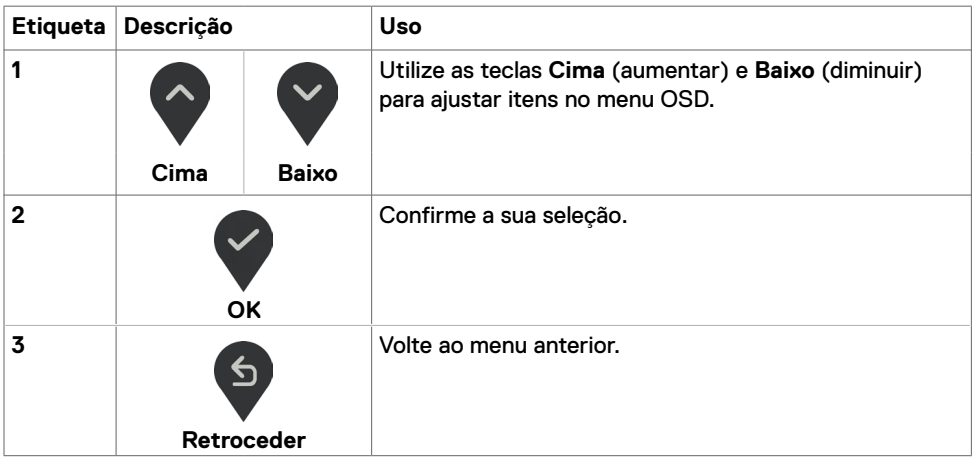

## <span id="page-20-1"></span><span id="page-20-0"></span>**Utilizar o Menu Apresentado no Ecrã (OSD)**

#### **Aceder ao sistema de menus**

**NOTA:** As alterações que fizer através do menu OSD são guardadas automaticamente quando avança para outro menu OSD, quando sai do menu OSD ou quando aguarda que o menu OSD desapareça.

**1** Prima **B** para abrir o menu OSD e apresentar o menu principal.

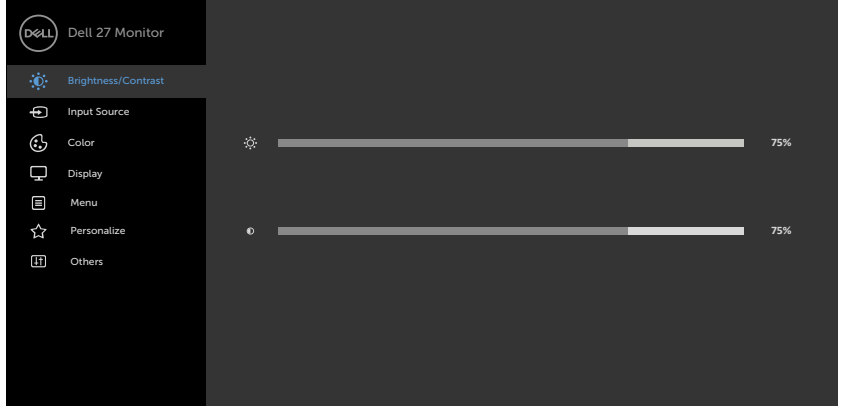

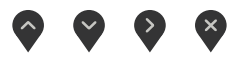

- **2** Prima  $\bigcirc$  e  $\bigcirc$  para se mover entre opções. Quando se move de um ícone para outro, o nome da opção é realçado.
- **3** Prima uma vez  $\diamondsuit$  ou  $\diamondsuit$  ou  $\diamondsuit$  para ativar a opção realçada.
- **4** Prima e **e** para selecionar o parâmetro pretendido.
- **5** Prima **para entrar na barra deslizante e depois utilize**  $\sim$  ou  $\sim$ , de acordo com os indicadores no menu, para fazer as suas alterações.
- **6** Selecione **b** para guardar a definição atual e voltar ao menu anterior ou **v** para aceitar e voltar ao menu anterior.

**DØL** 

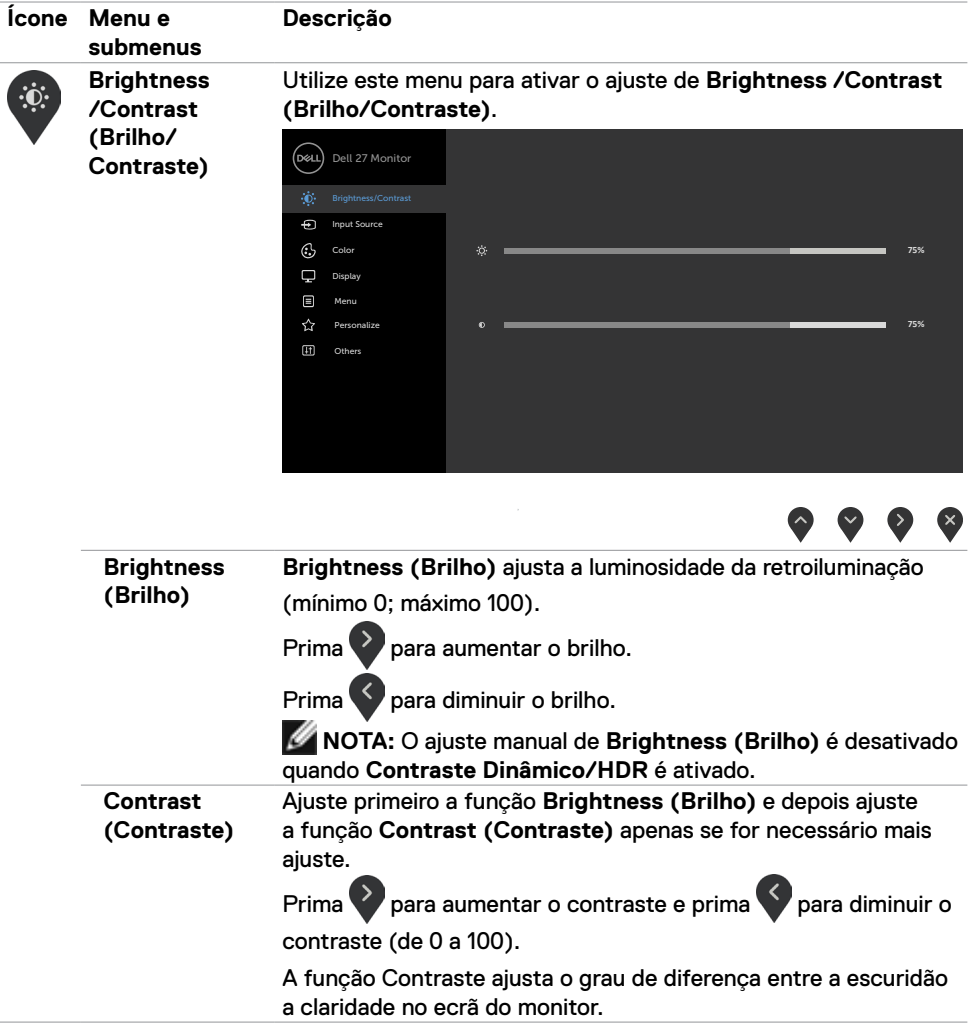

<span id="page-22-0"></span>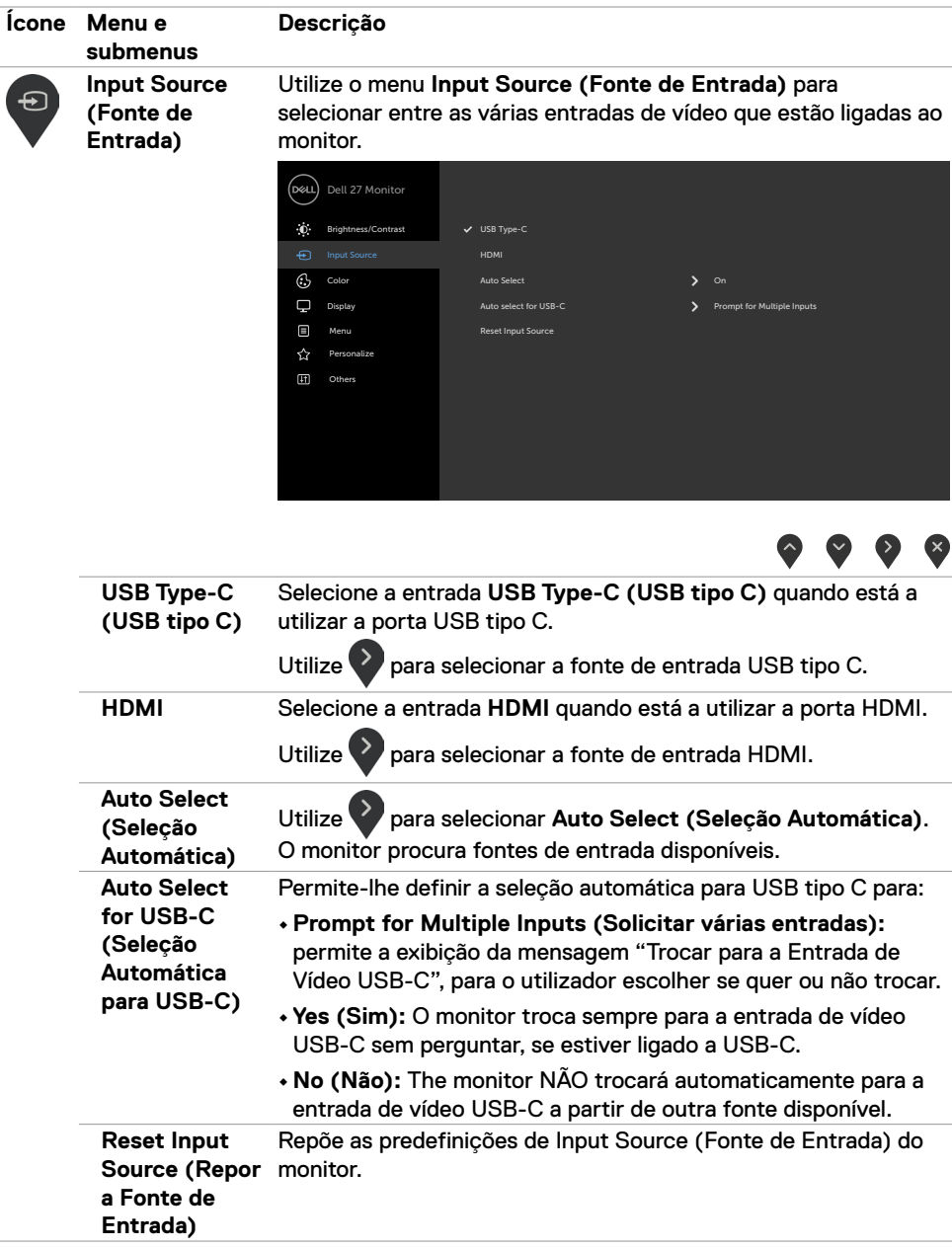

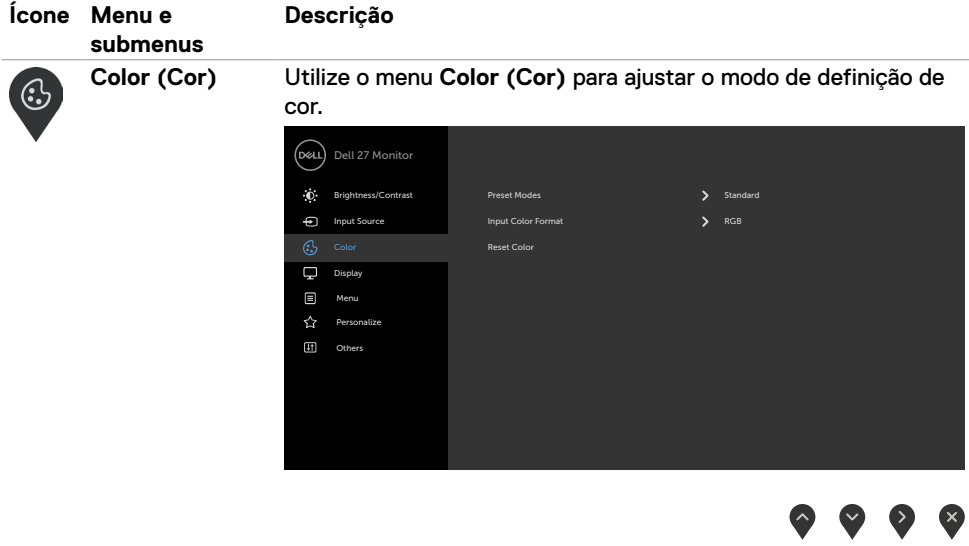

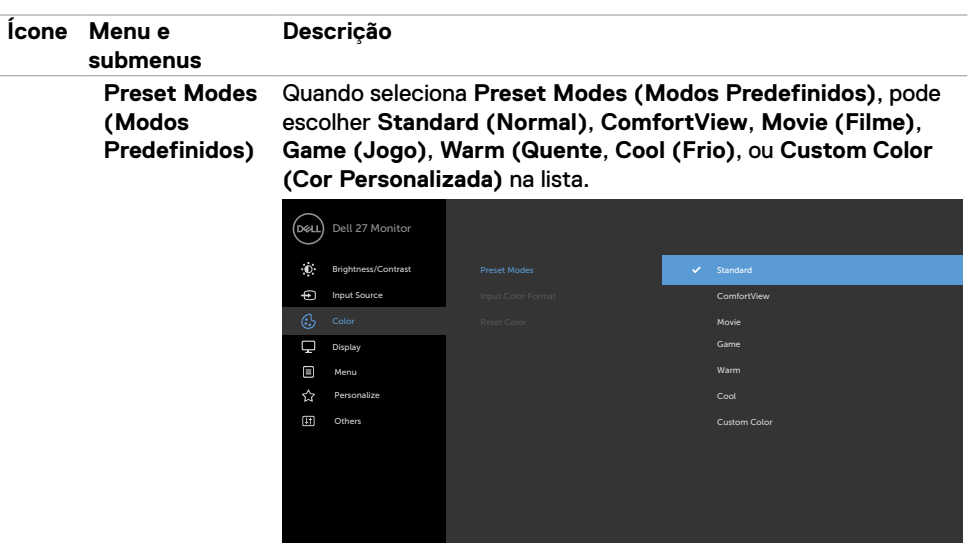

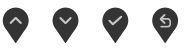

**•Standard (Normal):** Predefinições de cor. Este é o modo predefinido padrão.

**• ComfortView:** Diminui o nível de luz azul emitida pelo ecrã para tornar a visualização mais confortável para os seus olhos.

**MOTA:** Para reduzir o risco de tensão ocular e dor no pescoço/braços/costas/ombros resultante de utilizar o monitor durante longos períodos de tempo, sugerimos que:

- Posicione o ecrã a cerca de 50 a 70 cm dos seus olhos.
- Pisque frequentemente os olhos para humedecer ou lubrificar os mesmos, enquanto trabalha com o monitor.
- Faça pausas regulares e frequentes de 20 minutos, a cada duas horas.
- Desvie o olhar do monitor e observe um objeto que esteja a cerca de 6 m de distância durante, pelo menos, 20 segundos durante as pausas.
- Faça alongamentos para aliviar a tensão no pescoço/ braços/costas/ombros durante as pausas.
- **• Movie (Filme):** Carrega as definições de cor ideais para filmes.
- **• Game (Jogo):** Carrega as definições de cor ideais para a maioria das aplicações de gaming.
- **• Warm (Quente):** Aumenta a temperatura da cor. O ecrã parece mais quente com uma tonalidade vermelha/amarela.

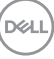

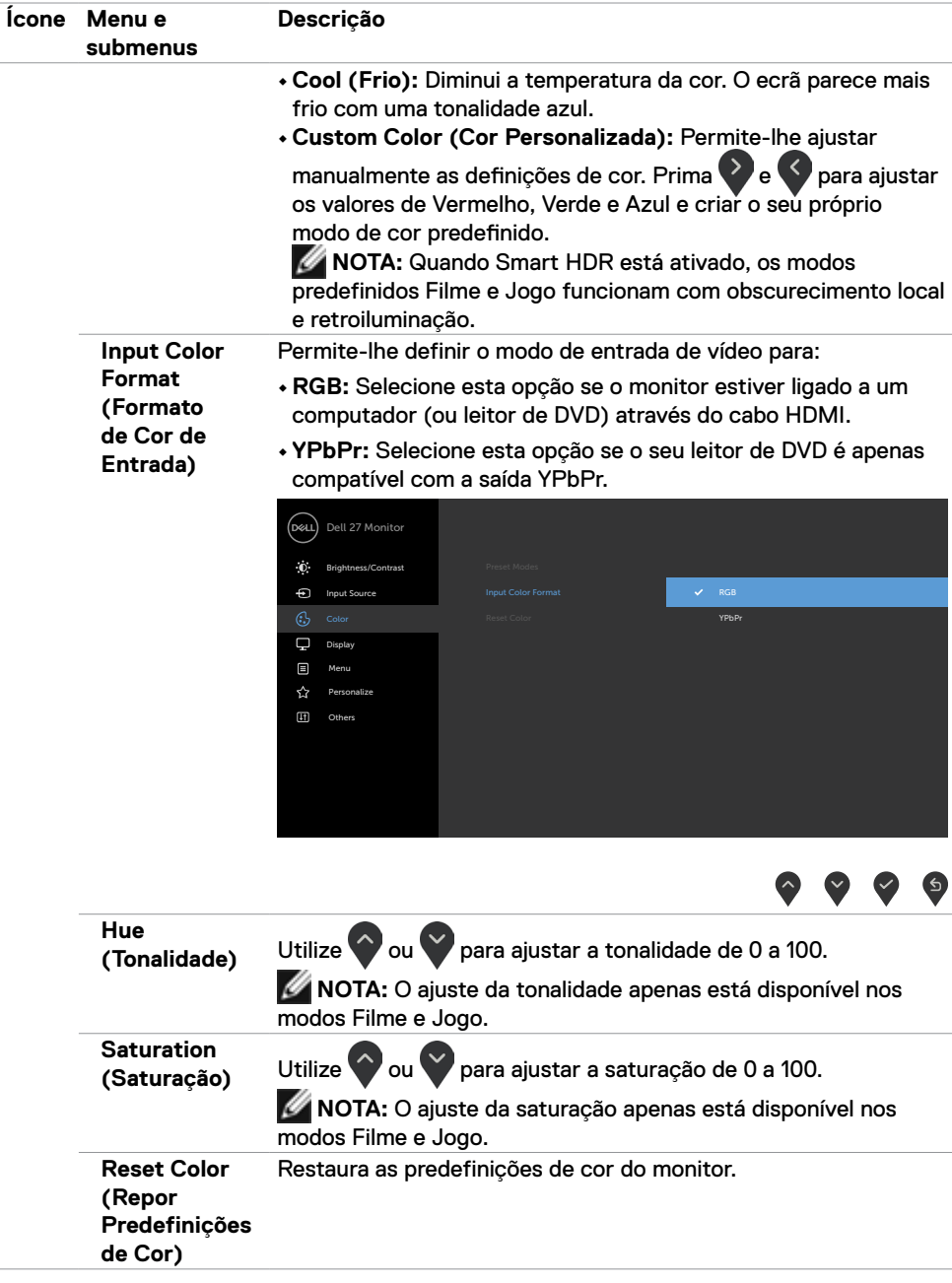

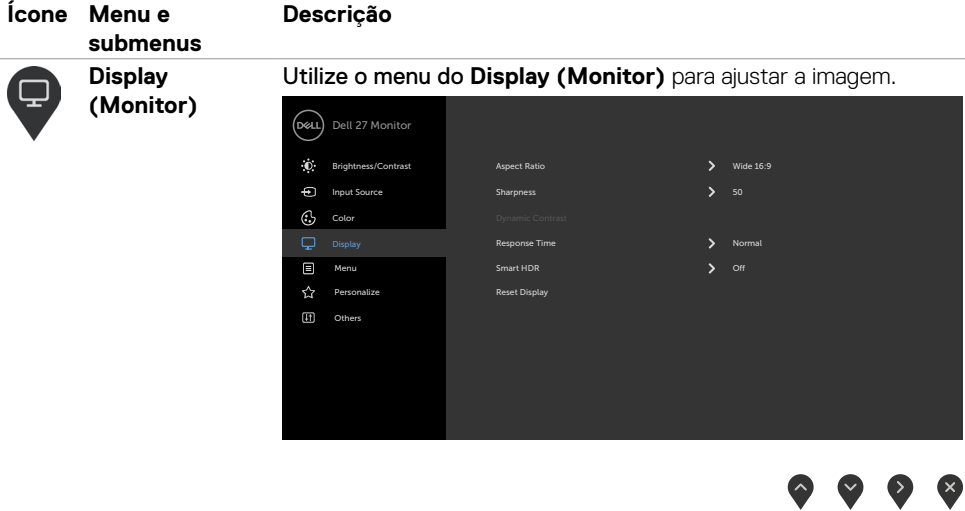

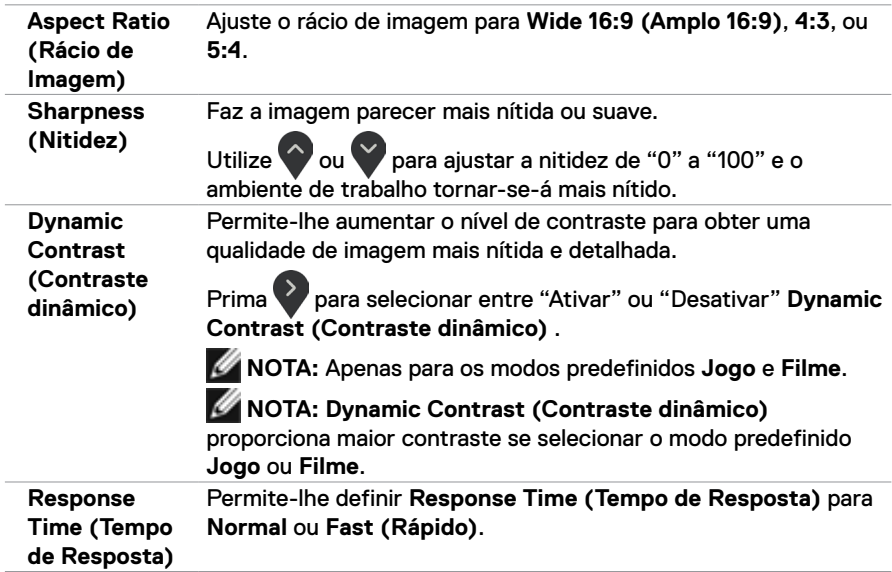

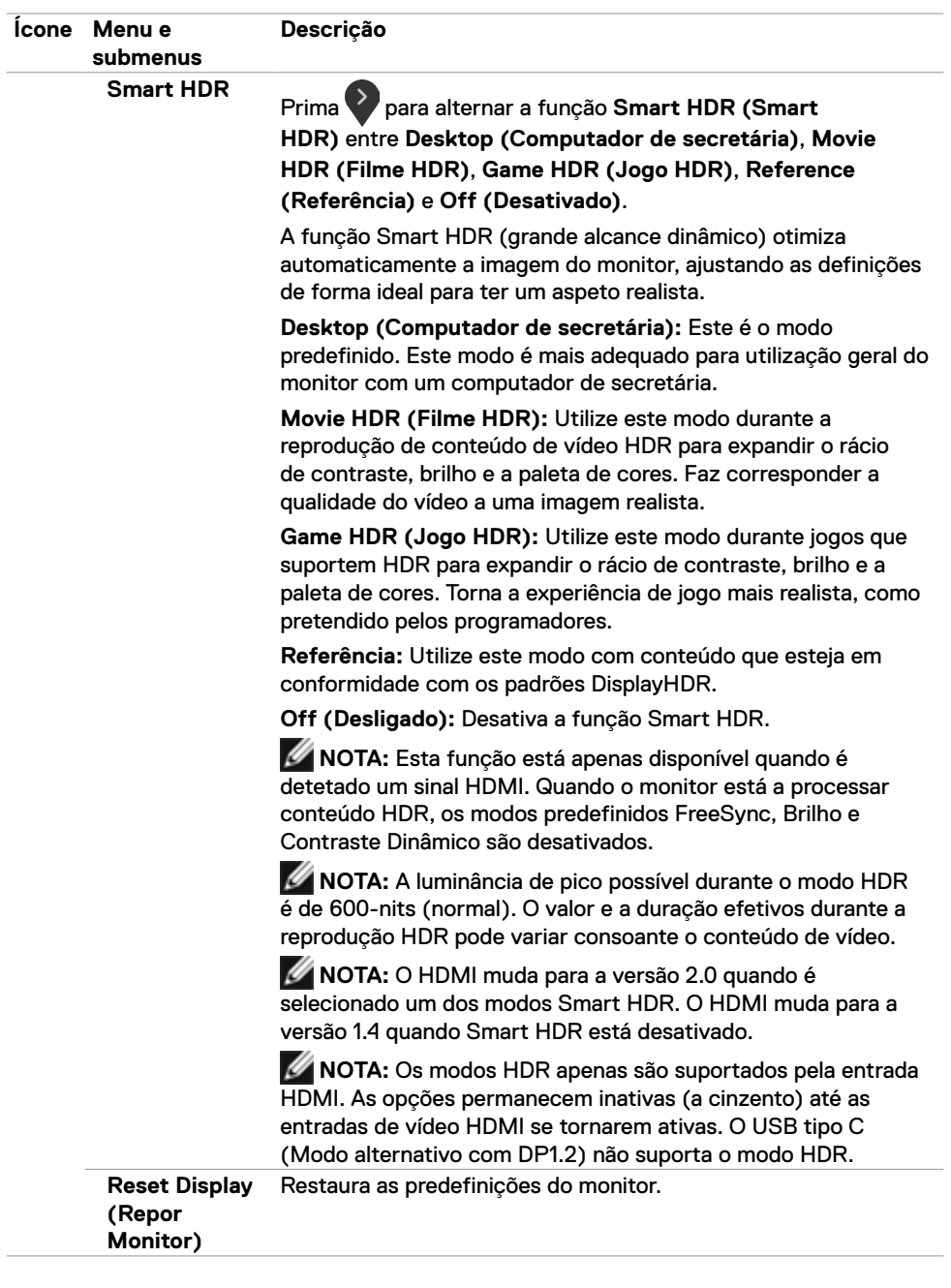

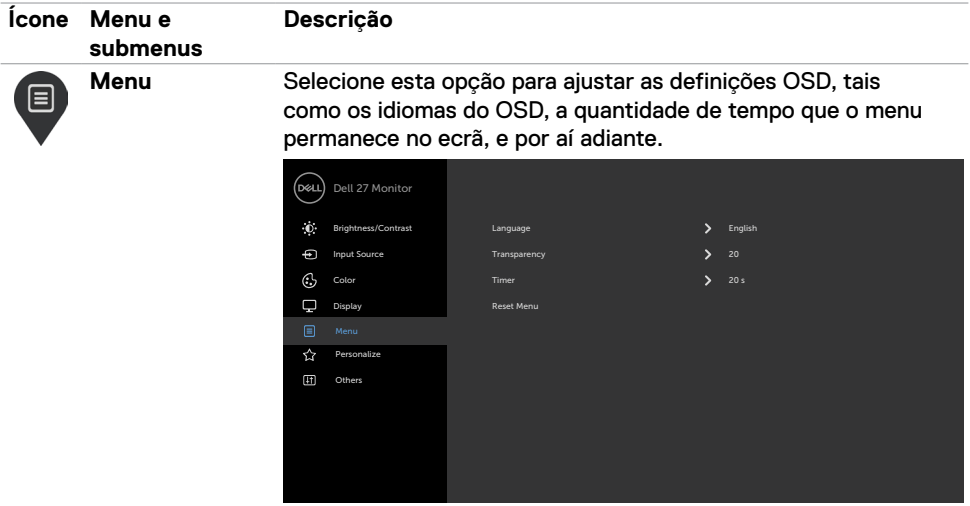

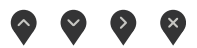

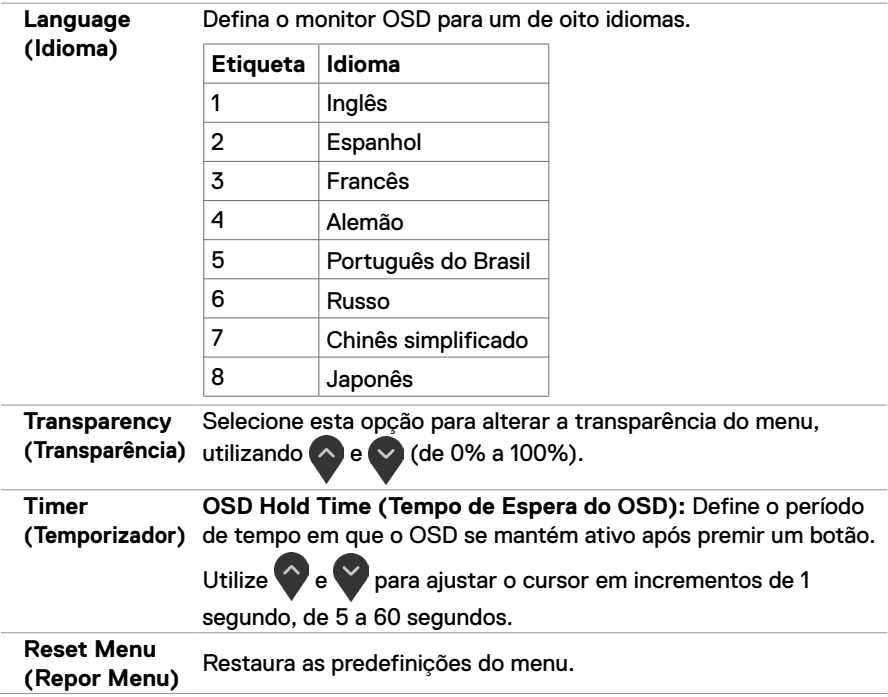

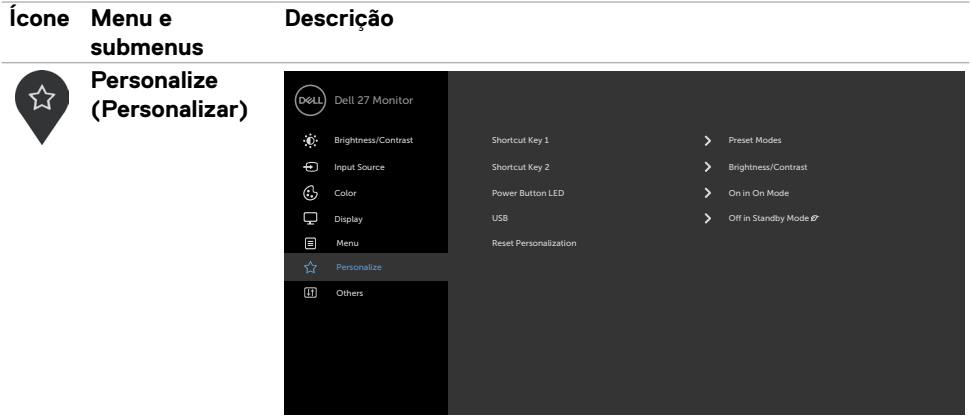

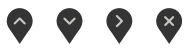

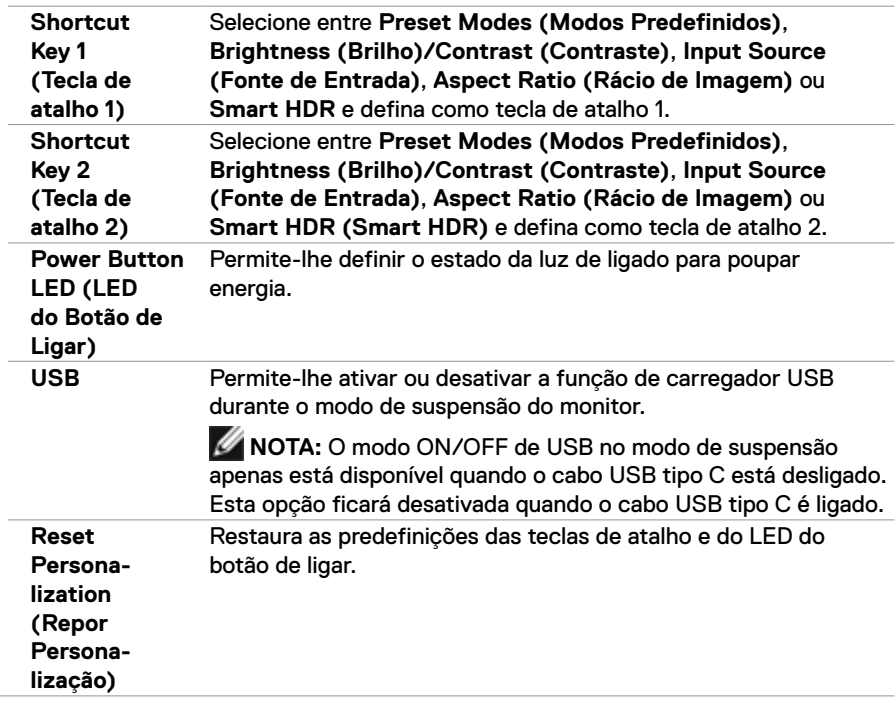

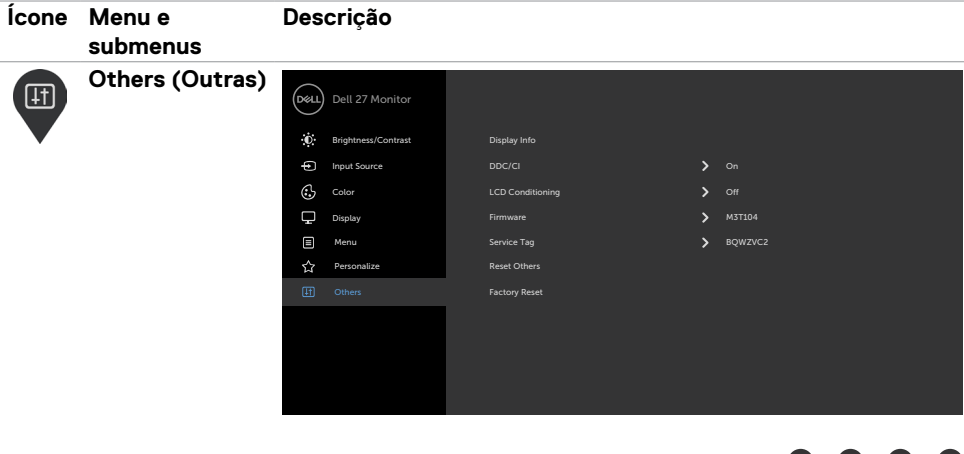

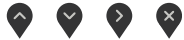

Selecione esta opção para ajustar as definições OSD, tais como **DDC/CI**, **LCD conditioning (Condicionamento de LCD)**, e por aí adiante.

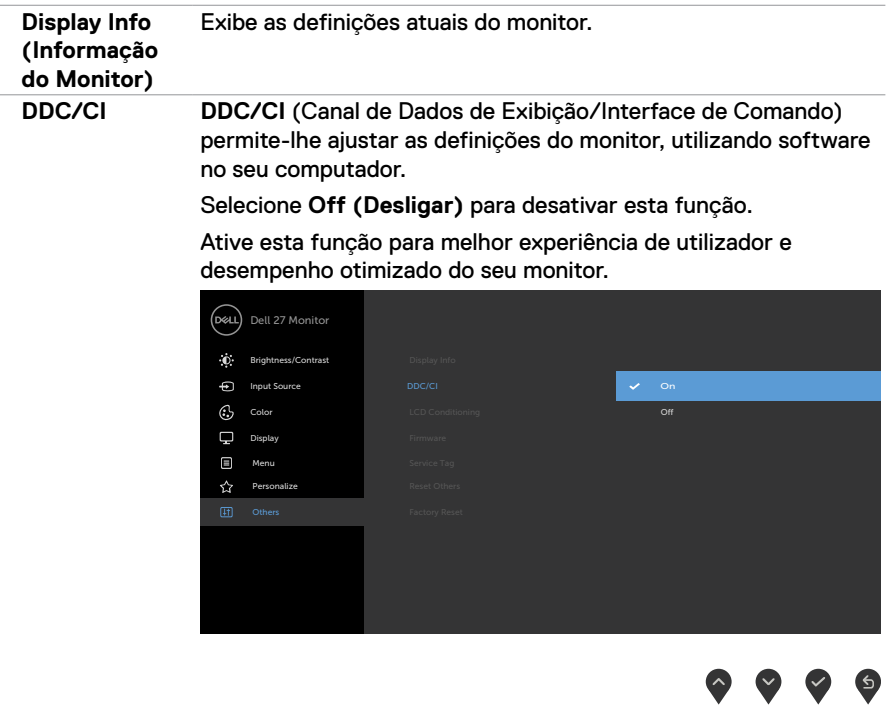

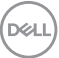

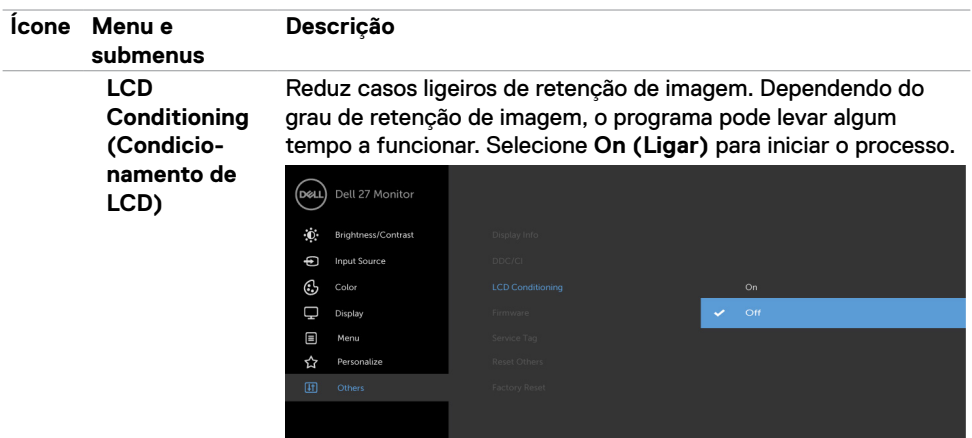

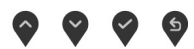

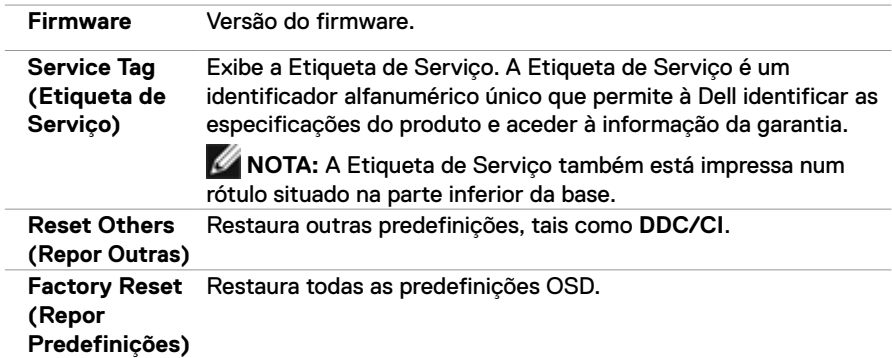

#### **Mensagens de aviso OSD**

Quando a função **Dynamic Contrast (Contraste dinâmico)** está ativadanos modos predefinidos (**Game (Jogo)** ou **Movie (Filme)**), o ajuste manual do brilho é desativado, sendo exibida a mensagem seguinte.

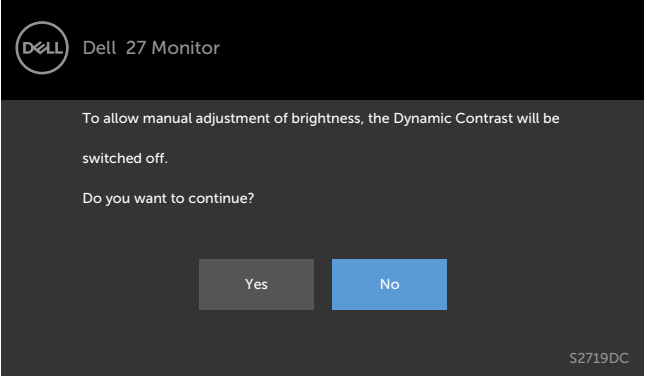

Quando o monitor não é compatível com determinado modo de resolução, é exibida a mensagem seguinte.

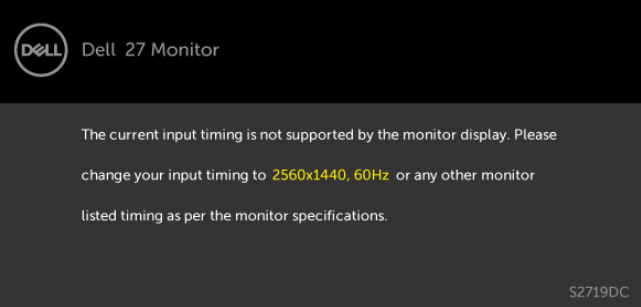

Isto significa que o monitor não consegue sincronizar com o sinal que está a receber do computador. Consulte [Especificações do monitor](#page-8-1) para saber quais as gamas de frequência horizontal e vertical suportadas por este monitor. A resolução recomendada é de 2560 x 1440.

**D**el

Pode ver a mensagem seguinte antes da função DDC/CI ser desativada.

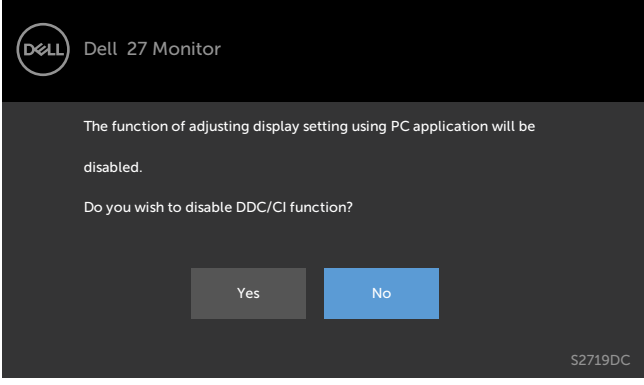

Quando o monitor entra no modo de **Standby (Suspensão)**, a mensagem seguinte é exibida.

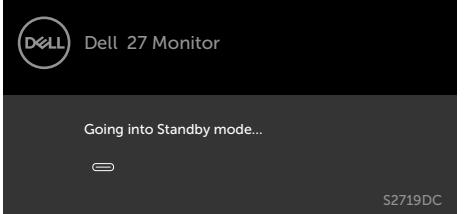

Ative o computador e retire o monitor do modo de suspensão para obter acesso ao [OSD](#page-20-1).

Quando seleciona os itens OSD de **On in Standby Mode (Ligado em modo de suspensão)** na função Personalizar, é exibida a mensagem seguinte:

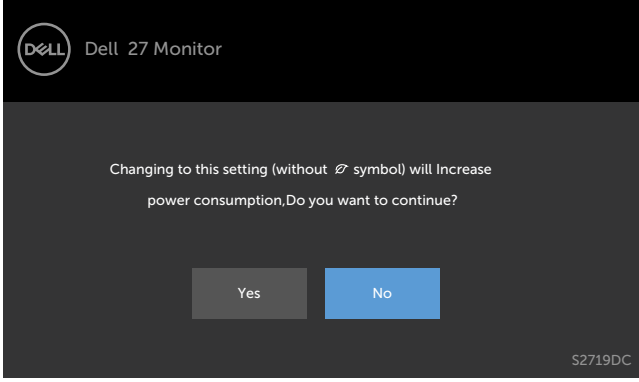

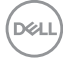

Se o nível de Brilho for ajustado acima do nível predefinido em mais de 75% será exibida a mensagem seguinte:

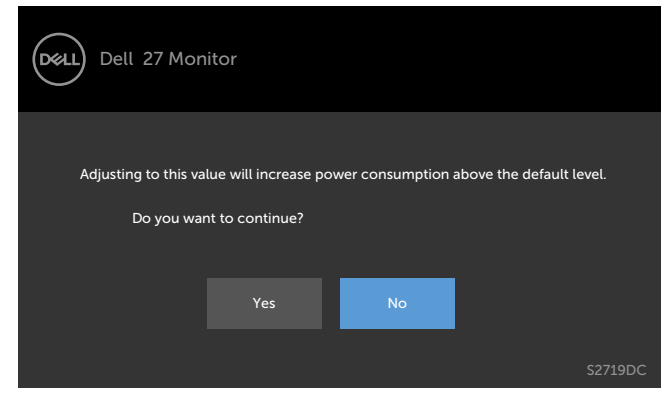

Se premir qualquer outro botão que não o botão de ligar, as mensagens seguintes são exibidas, consoante a entrada selecionada.

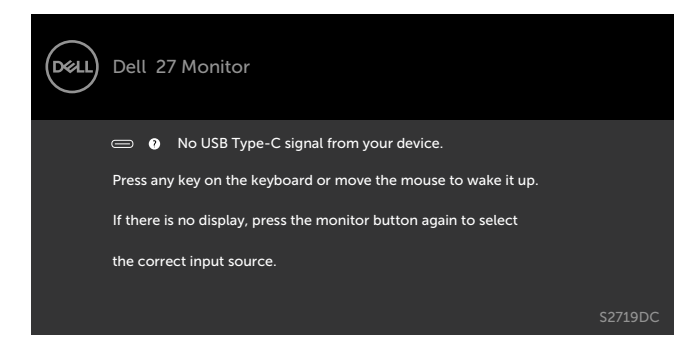

Se o utilizador tentar alterar o modo predefinido quando Smart HDR está ativado, é exibida a mensagem seguinte.

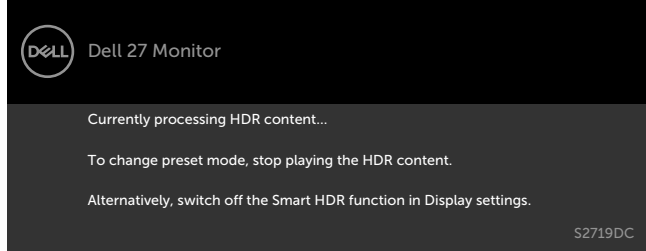

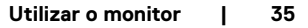

DEL

Ao utilizar o adaptador errado, ou a exceção de ligação do adaptador, é exibida a mensagem seguinte.

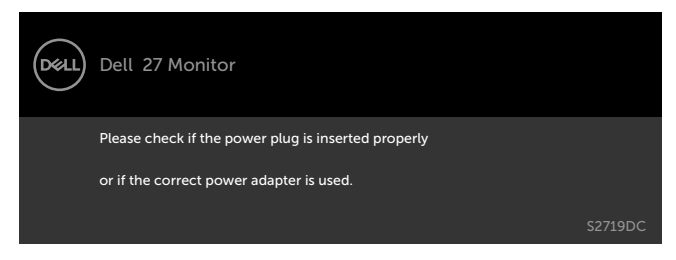

Quando a potência de carregamento do computador portátil proveniente de USB tipo C ultrapassa 45 W, é exibida a mensagem seguinte.

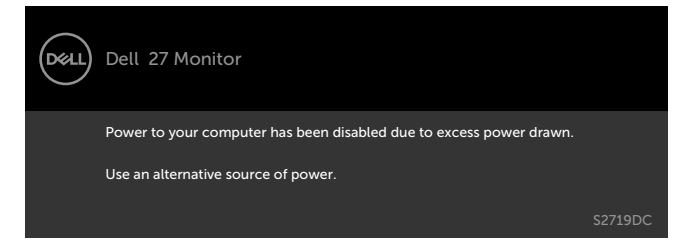

Se for selecionada a entrada USB tipo C ou HDMI e o cabo correspondente não estiver ligado, é exibida uma caixa de diálogo flutuante.

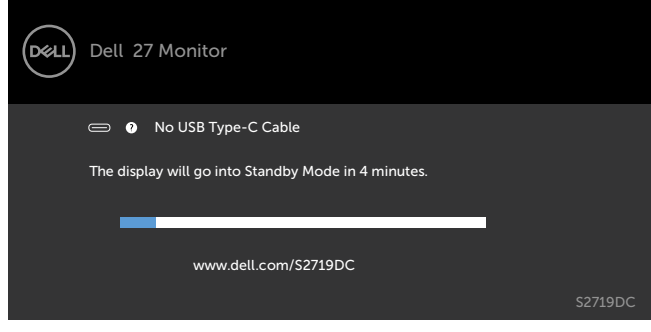

ou

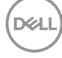

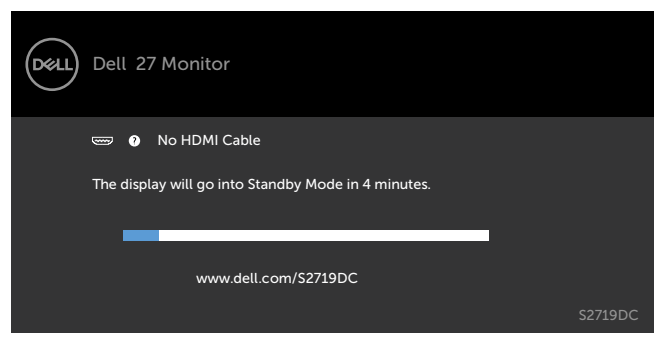

É exibida uma mensagem enquanto o cabo compatível com o modo alternativo DP está ligado ao monitor nas condições seguintes:

- Quando **Quando Seleção Automática para USB-C** está definido para **Solicitar várias entradas**.
- Quando o cabo HDMI está ligado ao monitor.

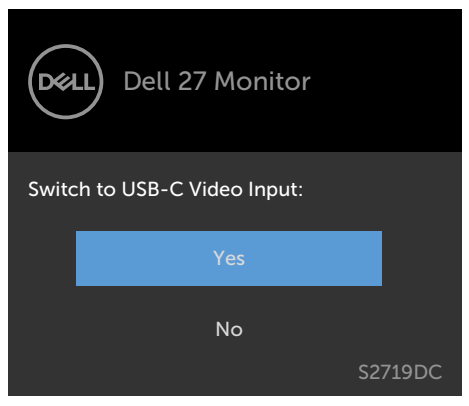

Consulte [Resolução de problemas](#page-37-1) para mais informações.

**DEL** 

<span id="page-37-1"></span><span id="page-37-0"></span>**AVISO: Antes de iniciar qualquer um dos procedimentos indicados nesta secção, siga as Instruções de Segurança.**

## **Teste automático**

O seu monitor possui uma função de teste automático que lhe permite verificar se o monitor está a funcionar devidamente. Se o monitor e o computador estão devidamente ligados, mas o ecrã do monitor continua escuro, faça o teste automático do monitor, executando os passos seguintes:

- **1** Desligue tanto o computador, como o monitor.
- **2** Desligue o cabo de vídeo da parte traseira do computador. Para assegurar a realização correta do teste automático, retire todos os cabos digitais e analógicos da parte traseira do computador.
- **3** Ligue o monitor.

A caixa de diálogo flutuante deverá ser exibida no ecrã (sobre um fundo preto), se o monitor está a funcionar corretamente, mas não deteta um sinal de vídeo. No modo de teste automático, o indicador de energia LED mantém-se branco. Consoante a entrada selecionada, uma das caixas de diálogo é exibida e percorrerá o ecrã de forma contínua.

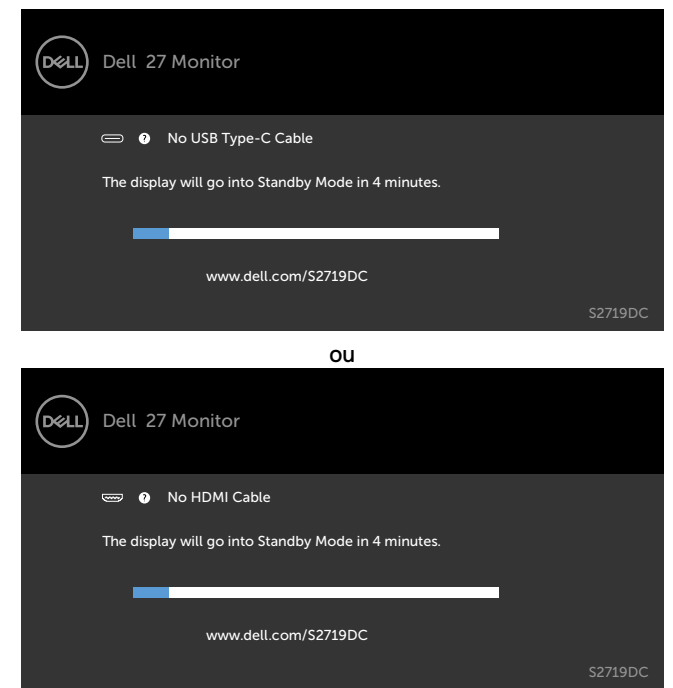

**D**EL

- <span id="page-38-0"></span>**4** Esta caixa também é exibida durante o funcionamento normal do sistema, se o cabo de vídeo se desligar ou estiver danificado.
- **5** Desligue o monitor e volte a ligar o cabo de vídeo. Em seguida, ligue o computador e o monitor.

Se o ecrã do monitor se mantiver branco após utilizar o procedimento anterior, verifique o seu controlador de vídeo e o computador, porque o monitor está a funcionar corretamente.

## **Diagnóstico integrado**

O seu monitor tem uma ferramenta de diagnóstico integrado que o ajuda a determinar se a anomalia de ecrã que está a ter é um problema associado ao monitor, ou ao computador e à placa de vídeo.

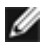

**NOTA:** Apenas pode executar o diagnóstico integrado quando o cabo de vídeo está desligado e o monitor está em modo de teste automático.

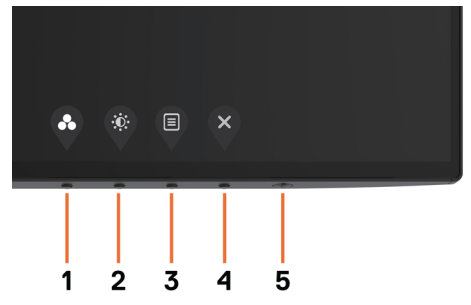

Para executar o diagnóstico integrado:

- **1** Certifique-se de que o ecrã está limpo (sem partículas de pó na superfície do ecrã).
- **2** Desligue o(s) cabo(s) de vídeo da parte traseira do computador ou monitor. O monitor entra no modo de teste automático.
- **3** Mantenha premido o **Botão 1** durante 5 segundos. É exibido um ecrã cinzento.
- **4** Analise cuidadosamente o ecrã para detetar quaisquer anomalias.
- **5** Prima novamente o **Botão 1** no painel frontal. A cor do ecrã muda para vermelho.
- **6** Analise o monitor para detetar quaisquer anomalias.
- **7** Repita os passos 5 e 6 para analisar o monitor nos ecrãs verde, azul, preto, branco e de texto.

O teste está concluído quando é exibido o ecrã de texto. Para sair, prima novamente o **Botão 1**.

Se não detetar quaisquer anomalias no ecrã após utilizar a ferramenta de diagnóstico integrado, o monitor está a funcionar corretamente. Verifique a placa de vídeo e o computador.

## <span id="page-39-0"></span>**Modo de recuperação para HDMI**

O monitor possui um mecanismo de recuperação à prova de falhas em versão HDMI. O HDMI muda para a versão 2.0 quando é selecionado um dos modos Smart HDR. Se o ecrã ficar branco após trocar para a versão HDMI 2.0, siga os passos seguintes para reverter para HDMI versão 1.4:

**1** Prima qualquer uma das teclas de menu para despertar o monitor.

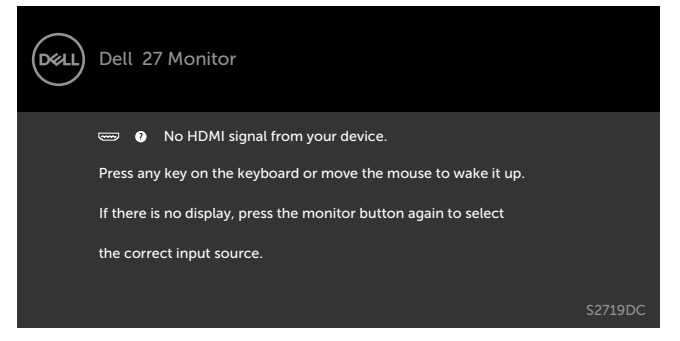

**2** Prima qualquer uma das teclas de menu para entrar no menu de seleção Fonte de entrada.

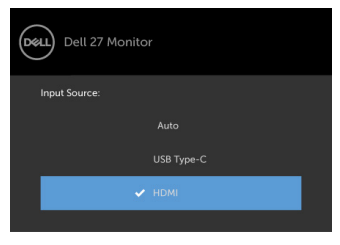

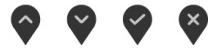

- **3** Utilize **e P** e **P** para selecionar a porta HDMI atual, depois mantenha premido durante 8 segundos para entrar na caixa de diálogo à prova de falhas para HDMI 1.4.
- **4** Prima para ativar o HDMI versão 1.4.

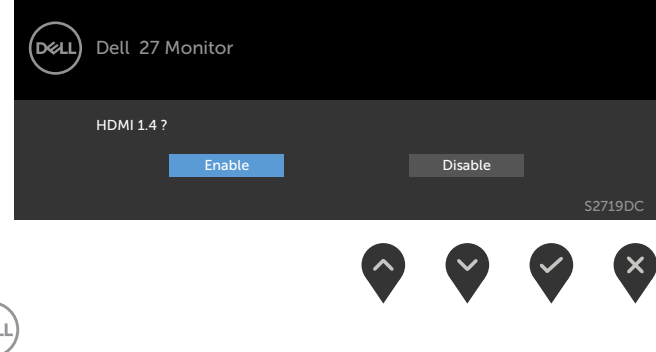

.<br>D©l

## <span id="page-40-0"></span>**Problemas comuns**

A tabela seguinte fornece informação geral sobre problemas comuns do monitor que pode encontrar e as soluções possíveis.

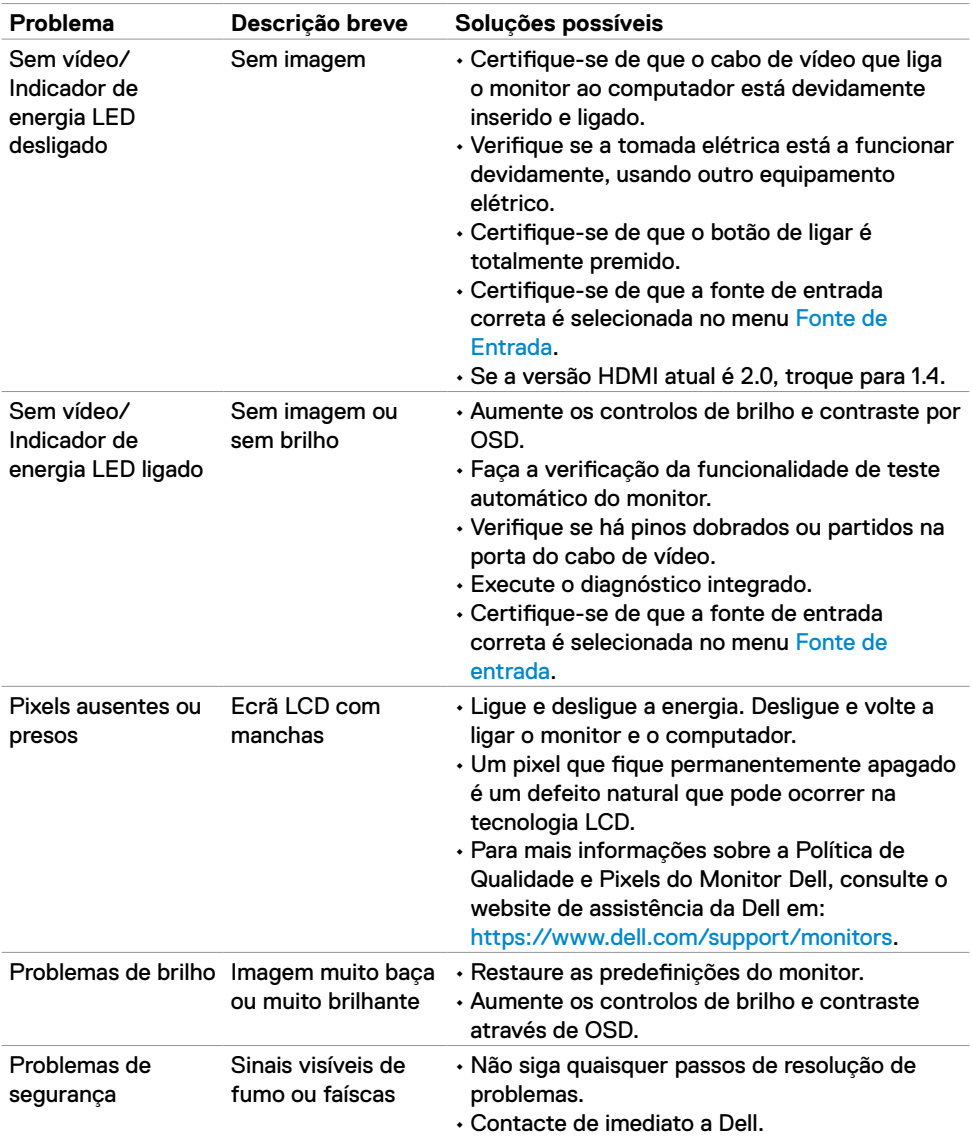

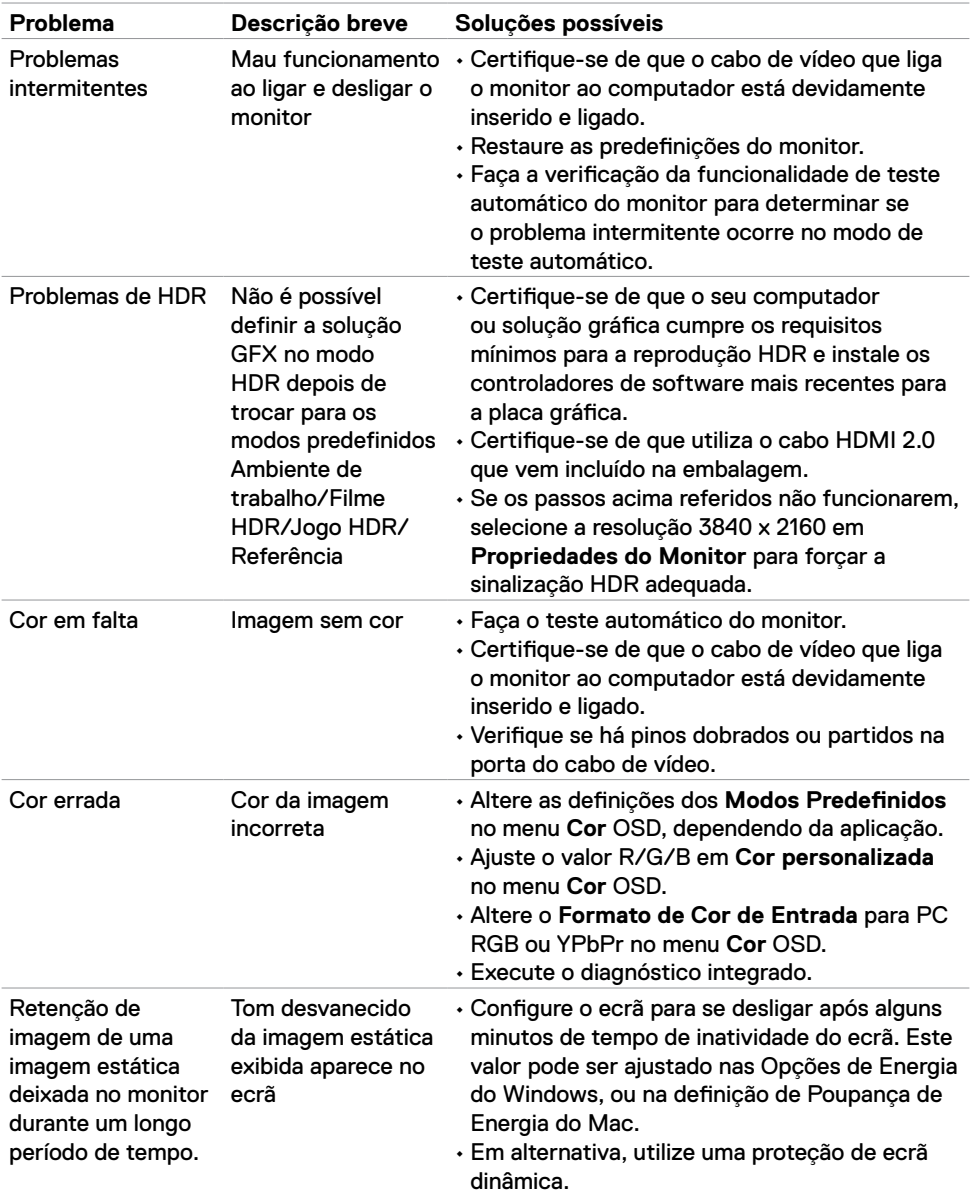

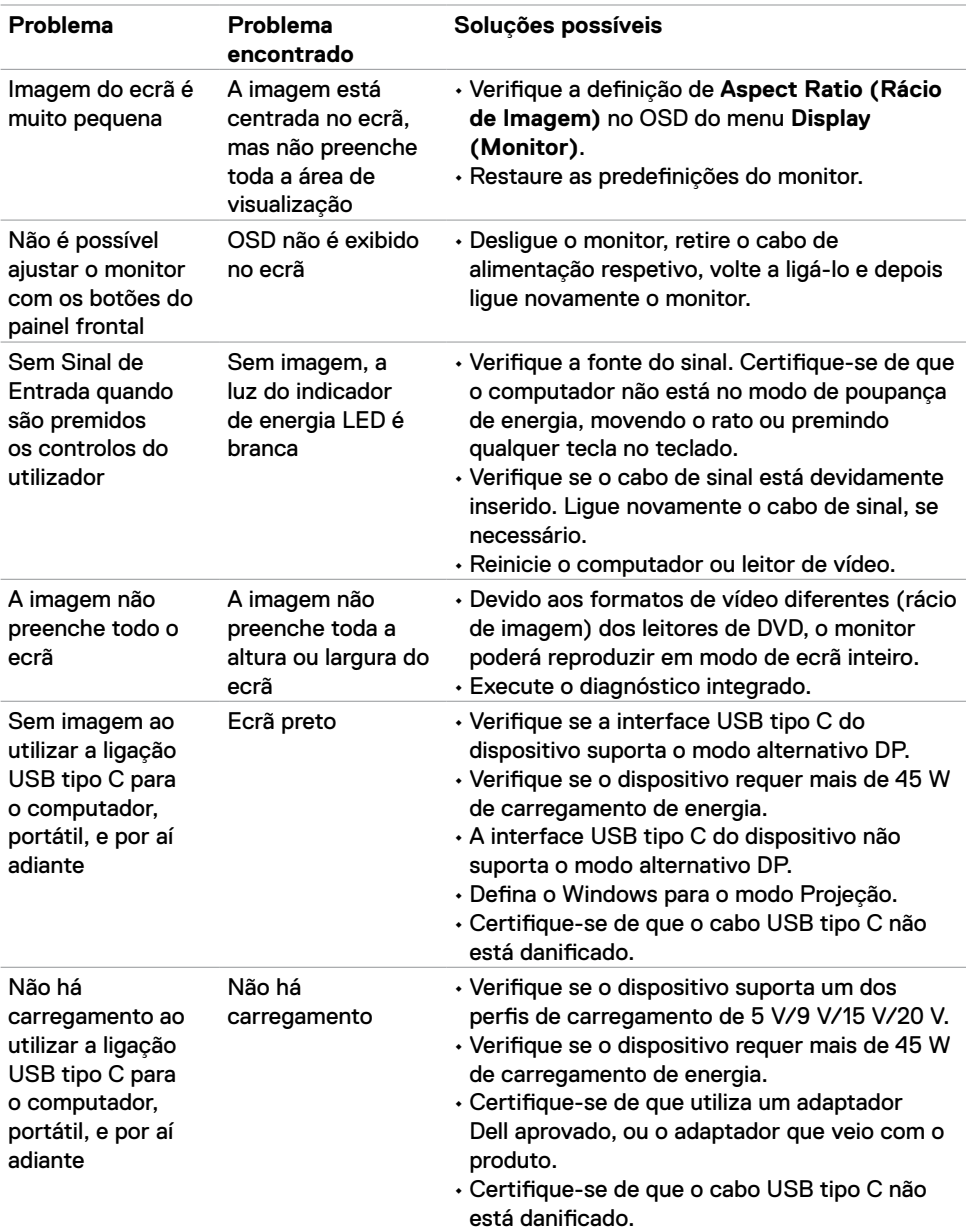

## <span id="page-42-0"></span>**Problemas específicos do produto**

**Resolução de problemas | 43**

DELL

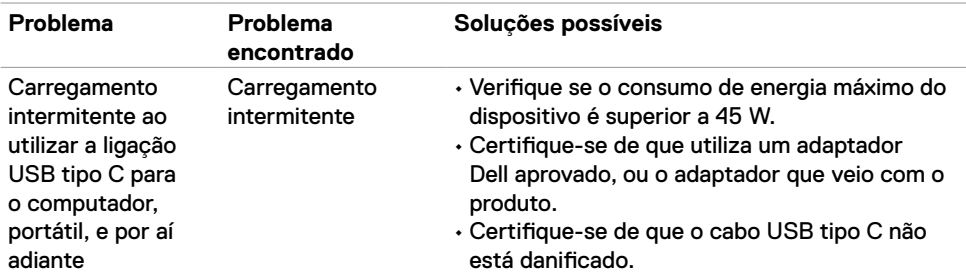

## <span id="page-44-0"></span>**Instruções de Segurança**

Para monitores com estruturas brilhantes, o utilizador deve pensar bem em mudar o monitor para outro local, pois a estrutura brilhante pode provocar reflexos incomodativos na presença das luzes circundantes e superfícies brilhantes.

#### **AVISO: A utilização de outros controlos, ajustes ou procedimentos que não os especificados nesta documentação podem resultar numa exposição ao choque, a riscos elétricos e/ou mecânicos.**

Para mais informações sobre as instruções de segurança, consulte a Informação de Segurança, Ambiental e Regulamentar (SERI).

## **Avisos da FCC (só nos EUA) e outra informação regulamentar**

Para avisos da FCC e outra informação regulamentar, consulte o website de conformidade regulamentar em [https://www.dell.com/regulatory\\_compliance.](https://www.dell.com/regulatory_compliance)

## <span id="page-44-1"></span>**Contactar a Dell**

Para clientes nos Estados Unidos da América, ligar 800-WWW-DELL (800-999-3355).

**NOTA:** Se não tem uma ligação à Internet ativa pode encontrar a informação de contacto na sua fatura de compra, guia de remessa, recibo ou catálogo de produtos Dell.

A Dell fornece várias opções de assistência e manutenção online e por via telefónica. A disponibilidade varia consoante o país e produto e alguns serviços podem não estar disponíveis na sua área.

Para obter conteúdo de apoio ao monitor online, consulte [https://www.dell.com/support/monitors.](https://www.dell.com/support/monitors)

Siga estes passos para contactar a Dell para questões de vendas, assistência técnica ou apoio ao cliente:

- **1** Vá a<https://www.dell.com/support>.
- **2** Verifique o seu país ou região no menu pendente Escolha um País/Região, no canto inferior direito da página.
- **3** Clique em **Contacte-nos**, junto ao menu pendente de países.
- **4** Selecione o serviço ou link de assistência apropriado, consoante a sua necessidade.
- **5** Contacte a Dell através do método que lhe for mais conveniente.

DØLI

## <span id="page-45-0"></span>**Base de dados de produtos da UE para etiquetas energéticas e fichas de informação de produtos**

#### **S2719DC:** <https://eprel.ec.europa.eu/qr/345627>

## **Instalar o monitor**

**NOTA:** Quando são cumpridas todas as condições em relação à imagem HDR, a resolução máxima de entrada de 3840 x 2160 pode ser suportada.

#### **Definir a resolução do monitor para 2560 x 1440**

Para melhor desempenho, defina a resolução do monitor para 2560 x 1440 pixels, através dos passos seguintes:

#### **No Windows Vista, Windows 7, Windows 8, ou Windows 8.1**

- **1** Só no Windows 8 ou Windows 8.1, selecione o mosaico Ambiente de Trabalho para alternar para o ambiente de trabalho clássico. No Windows Vista e Windows 7, ignore este passo.
- **2** Clique com o lado direito do rato no ambiente de trabalho e selecione **Screen Resolution (Resolução do ecrã)**.
- **3** Clique na lista pendente de Screen Resolution (Resolução do ecrã) e selecione 2560 x 1440.
- **4** Clique em **OK**.

#### **No Windows 10**

- **1** Clique com o lado direito do rato no ambiente de trabalho e selecione **Definições do monitor**.
- **2** Clique em **Advanced display settings (Definições avançadas do monitor)**.
- **3** Clique na lista pendente de **Resolução e selecione** 2560 x 1440**.**
- **4** Clique em **Apply (Aplicar)**.

Se não vir a resolução recomendada como opção, pode ter de atualizar o controlador da sua placa gráfica. Selecione o cenário abaixo que melhor descreve o computador que está a utilizar e siga os passos indicados.

#### **Computador Dell**

- **1** Vá a [https://www.dell.com/support,](https://www.dell.com/support) introduza a sua etiqueta de serviço e transfira o controlador mais recente disponível para a sua placa gráfica.
- **2** Após instalar os controladores para o adaptador da sua placa gráfica, tente novamente definir a resolução 2560 x 1440.

**NOTA:** Se não conseguir definir a resolução 2560 x 1440, contacte a Dell para saber se existe um adaptador de placa gráfica que suporte essas resoluções.

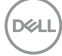

#### **Computador que não é Dell**

#### **No Windows Vista, Windows 7, Windows 8, ou Windows 8.1**

- **1** Só no Windows 8 ou Windows 8.1, selecione o mosaico Ambiente de Trabalho para alternar para o ambiente de trabalho clássico. No Windows Vista e Windows 7, ignore este passo.
- **2** Clique com o lado direito do rato em ambiente de trabalho e selecione **Personalization (Personalização)**.
- **3** Clique em **Change Display Settings (Alterar as definições do monitor)**.
- **4** Clique em **Advanced settings (Definições avançadas)**.
- **5** Identifique o fornecedor do controlador da sua placa gráfica a partir da descrição na parte superior da janela. Por exemplo, NVIDIA, AMD, Intel, e por aí adiante.
- **6** Consulte o website do fornecedor da placa gráfica para ver se existe um controlador atualizado. Por exemplo, [https://www.amd.como](https://www.amd.com)u <https://www.nvidia.com>.
- **7** Após instalar os controladores para o adaptador da sua placa gráfica, tente novamente definir a resolução 2560 x 1440.

#### **No Windows 10**

- **1** Clique com o lado direito do rato no ambiente de trabalho e selecione **Display settings (Definições do monitor)**.
- **2** Clique em **Advanced display settings (Definições avançadas do monitor)**.
- **3** Clique em **Display adapter properties (Propriedades do adaptador do monitor)**.
- **4** Identifique o fornecedor do controlador da sua placa gráfica a partir da descrição na parte superior da janela. Por exemplo, NVIDIA, AMD, Intel, e por aí adiante.
- **5** Consulte o website do fornecedor da placa gráfica para ver se existe um controlador atualizado. Por exemplo,<https://www.amd.com> ou <https://www.nvidia.com>.
- **6** Após instalar os controladores para o adaptador da sua placa gráfica, tente novamente definir a resolução 2560 x 1440.
- **NOTA:** Se não conseguir definir a resolução recomendada, contacte o fabricante do seu computador ou pense em comprar um adaptador de placa gráfica que suporte a resolução de vídeo.

DEL

## <span id="page-47-0"></span>**Diretrizes de manutenção**

#### **Limpar o seu monitor**

**AVISO: Antes de limpar o monitor, desligue o cablo de alimentação da tomada elétrica.**

**ATENÇÃO: Leia e siga as Instruções de Segurança, antes de limpar o monitor.**

Para boas práticas, siga estas instruções para desembalar, limpar ou manusear o monitor:

- Para limpar o seu ecrã antiestático, humedeça ligeiramente um pano suave e limpo com água. Se possível, utilize uma toalhita especial para limpeza de ecrãs, ou solução adequada ao revestimento antiestático. Não utilize benzeno, diluente, amoníaco, detergentes abrasivos ou ar comprimido.
- Utilize um pano suave e ligeiramente humedecido para limpar o monitor. Evite utilizar qualquer tipo de detergente, pois alguns detergentes deixam uma película leitosa no monitor.
- Se notar pó branco ao desembalar o monitor, limpe-o com um pano.
- Manuseie cuidadosamente o seu monitor, pois um monitor de cor mais escura pode mais facilmente ficar riscado e apresentar marcas brancas de desgaste, do que um monitor de cor mais clara.
- Para ajudar a manter a melhor qualidade de imagem no monitor, utilize uma proteção de ecrã dinâmica e desligue o monitor quando não estiver a ser utilizado.

**D**EL

## <span id="page-48-0"></span>**Atribuição de Pinos**

#### **Porta HDMI**

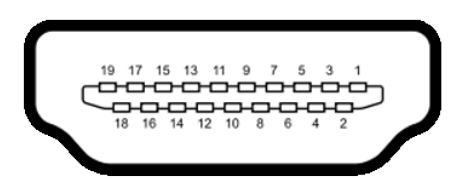

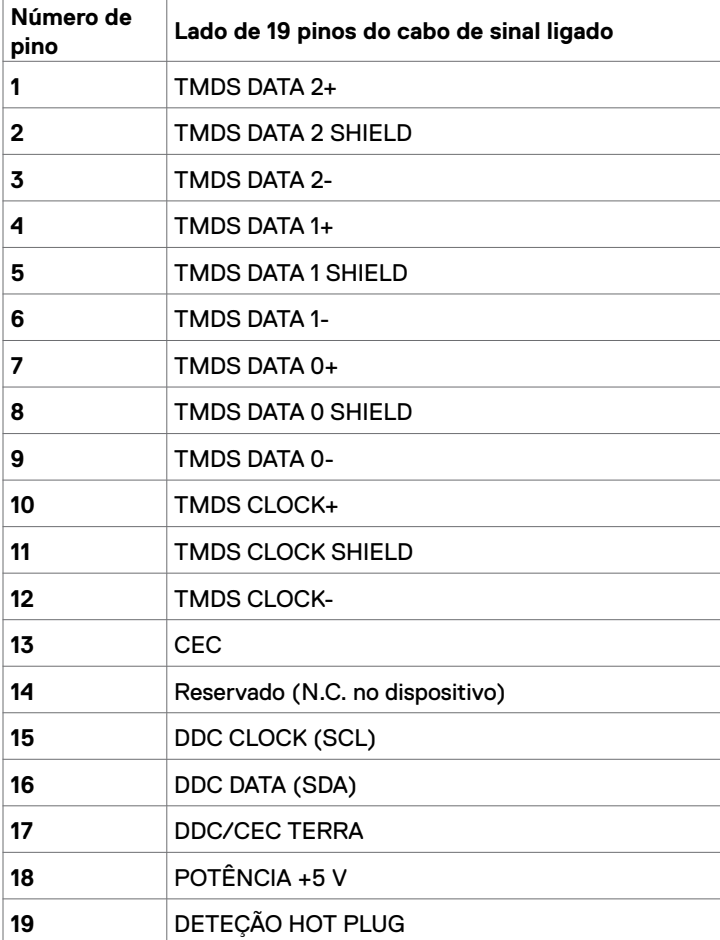

DELL

#### **Porta USB tipo C**

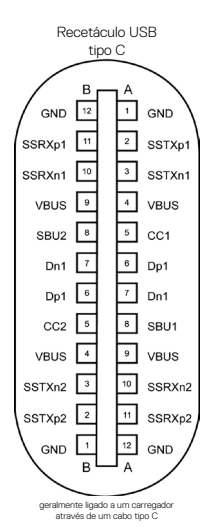

**Pino Sinal Pino Sinal A1** GND **B12** GND **A2** SSTXp1 **B11** SSRXp1 **A3** SSTXn1 **B10** SSRXn1 **A4** VBUS **B9** VBUS **A5** CC1 **B8** SBU2 **A6** Dp1 **B7** Dn1 **A7** Dn1 **B6** Dp1 **A8** SBU1 **B5** CC2 **A9** VBUS **B4** VBUS **A10** SSRXn2 **B3** SSTXn2 **A11** SSRXp2 **B2** SSTXp2 **A12** GND **B1** GND

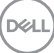

#### **Universal Serial Bus (USB)**

Esta secção dá-lhe informação sobre as portas USB disponíveis no monitor.

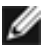

**NOTA:** Até 2 A na porta USB downstream (porta com o ícone de bateria  $\leq 1$ ) em dispositivos compatíveis com o carregamento de bateria Rev. 1.2; até 0.9 A nas outras portas USB downstream.

O seu monitor tem as portas USB seguintes:

- Uma upstream na tampa traseira do monitor.
- Duas downstream na tampa traseira do monitor.

Porta de carregamento de energia - as portas com o ícone de bateria  $\leq 0$  suportam a capacidade de carregamento rápido de energia, se o dispositivo for compatível com BC 1.2.

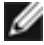

**MOTA:** As portas USB do monitor apenas funcionam quando o monitor está ligado ou em modo de suspensão. No modo de suspensão, se o cabo USB (tipo C para tipo C) estiver ligado, as portas USB podem funcionar normalmente. Caso contrário, siga a definição OSD de USB, se a definição for "Ligado em modo de suspensão", o USB funciona normalmente, caso contrário o USB é desativado. Se desligar o monitor e voltar a ligá-lo, os periféricos ligados poderão levar alguns segundos a retomar a funcionalidade normal.

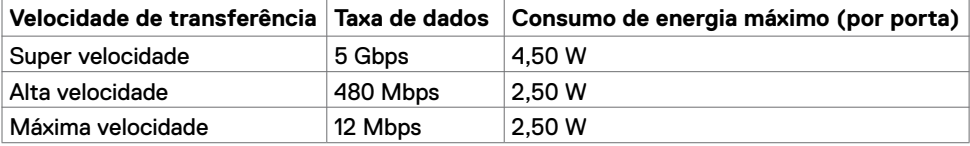

#### **Porta USB downstream**

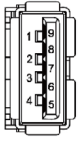

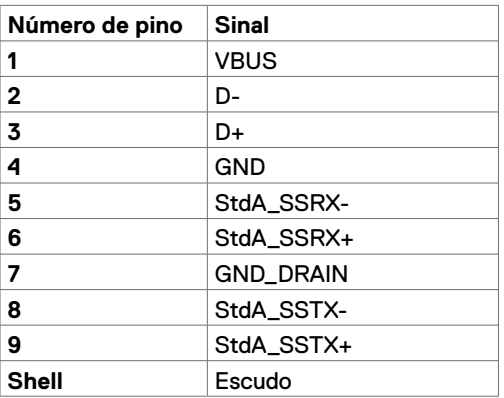

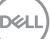